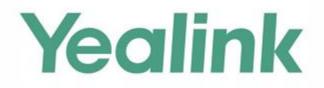

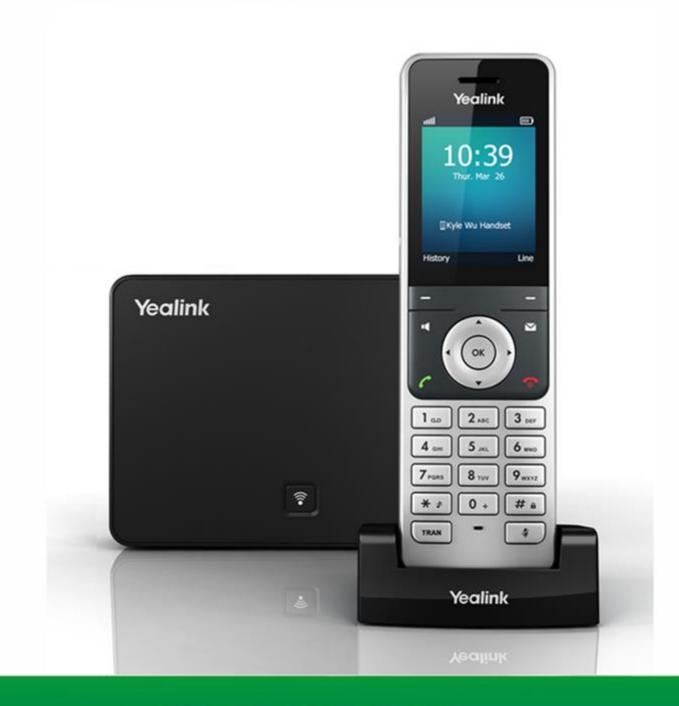

# W56P IP DECT Phone User Guide

Version 80.15 Aug. 2016

## Copyright

#### Copyright © 2016 YEALINK(XIAMEN) NETWORK TECHNOLOGY CO., LTD.

Copyright © 2016 Yealink(Xiamen) Network Technology CO., LTD. All rights reserved. No parts of this publication may be reproduced or transmitted in any form or by any means, electronic or mechanical, photocopying, recording, or otherwise, for any purpose, without the express written permission of Yealink(Xiamen) Network Technology CO., LTD. Under the law, reproducing includes translating into another language or format.

When this publication is made available on media, Yealink(Xiamen) Network Technology CO., LTD. gives its consent to downloading and printing copies of the content provided in this file only for private use but not for redistribution. No parts of this publication may be subject to alteration, modification or commercial use. Yealink(Xiamen) Network Technology CO., LTD. will not be liable for any damages arising from use of an illegally modified or altered publication.

### Warranty

THE SPECIFICATIONS AND INFORMATION REGARDING THE PRODUCTS IN THIS GUIDE ARE SUBJECT TO CHANGE WITHOUT NOTICE. ALL STATEMENTS, INFORMATION, AND RECOMMENDATIONS IN THIS GUIDE ARE BELIEVED TO BE ACCURATE AND PRESENTED WITHOUT WARRANTY OF ANY KIND, EXPRESS OR IMPLIED. USERS MUST TAKE FULL RESPONSIBILITY FOR THEIR APPLICATION OF PRODUCTS.

YEALINK (XIAMEN) NETWORK TECHNOLOGY CO., LTD. MAKES NO WARRANTY OF ANY KIND WITH REGARD TO THIS GUIDE, INCLUDING, BUT NOT LIMITED TO, THE IMPLIED WARRANTIES OF MERCHANTABILITY AND FITNESS FOR A PARTICULAR PURPOSE. Yealink (Xiamen) Network Technology CO., LTD. shall not be liable for errors contained herein nor for incidental or consequential damages in connection with the furnishing, performance, or use of this guide.

## **Declaration of Conformity**

Hereby, Yealink(Xiamen) Network Technology CO., LTD. declares that this phone is in conformity with the essential requirements and other relevant provisions of the CE, FCC.

### **CE Mark Warning**

This device is marked with the CE mark in compliance with R&TTE Directive 1999/5/EC.

This device complies with the following standards:

- 1. Safety: EN 60950-1:2006+A11:2009+A1:2010+A12:2011+A2:2013
- 2. SAR: EN62479:2010
- 3. EMC: ETSI EN301489-1 V1.9.2(2011-09) & ETSI EN301489-6 V1.4.1(2015-05)
- 4. Radio: ETSI EN 301 406 V2.1.1 (2009-07)

#### Part 15 FCC Rules

This device complies with Part 15 of the FCC Rules. Operation is subject to the following two conditions:

- 1. This device may not cause harmful interference, and
- 2. this device must accept any interference received, including interference that may cause undesired operation.

#### **Class B Digital Device or Peripheral**

This equipment is tested and complies with the limits for a Class B digital device, pursuant to Part 15 of the FCC Rules. These limits are designed to provide reasonable protection against harmful interference in a residential installation. This equipment generates, uses, and can radiate radio frequency energy and, if not installed and used in accordance with the instructions, may cause harmful interference to radio communications. However, there is no guarantee that interference will not occur in a particular installation. Privacy of communications may not be ensured when using this telephone. If this equipment does cause harmful interference to radio or television reception, which can be determined by turning the equipment off and on, the user is encouraged to try to correct the interference by one or more of the following measures:

- 1. Reorient or relocate the receiving antenna.
- 2. Increase the separation between the equipment and receiver.
- 3. Connect the equipment into an outlet on a circuit different from that to which the receiver is connected.
- 4. Consult the dealer or an experience radio/TV technician for help.

Note: Changes or modifications not expressly approved by Yealink(Xiamen) Network Technology Co., Ltd could void the user's authority to operate the equipment.

### **ACTA Information**

This equipment complies with Part 68 of the FCC rules and the requirements adopted by the ACTA. On the bottom of the base station is a label that contains, among other information, a product identifier in the format US: T2LXXXXXXX.

#### Hearing Aid Compatibility (HAC)

This telephone system meets FCC standards for Hearing Aid Compatibility.

#### FCC RF Radiation Exposure Statement

This equipment complies with FCC RF radiation exposure limits set forth for an uncontrolled environment. This equipment should be installed and operated with a minimum distance of 20 centimeters between the radiator and your body. This transmitter must not be co-located or operated in conjunction with any other antenna or transmitter.

For body worn operation, this phone has been tested and meets the FCC RF exposure guidelines when used with the belt clip supplied with this product. Use of other accessories may not ensure compliance with FCC RF exposure guidelines.

## **Information for DECT Product**

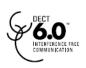

This telephone is compliant with the DECT 6.0 standard which operates in the 1.92GHz to 1.93GHz frequency range. Installation of this equipment is subject to notification and coordination with UTAM. Any relocation of this equipment must be coordinated through and approved by UTAM. UTAM may be contacted at 1-800-429-8826.

## **WEEE Warning**

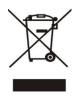

To avoid the potential effects on the environment and human health as a result of the presence of hazardous substances in electrical and electronic equipment, end users of electrical and electronic equipment should understand the meaning of the crossed-out wheeled bin symbol. Do not dispose of WEEE as unsorted municipal waste and have to collect such WEEE separately.

## **Customer Feedback**

We are striving to improve our documentation quality and we appreciate your feedback. Email your opinions and comments to DocsFeedback@yealink.com.

## **GNU GPL INFORMATION**

Yealink W56P IP DECT phone firmware contains third-party software under the GNU General Public License (GPL). Yealink uses software under the specific terms of the GPL. Please refer to the GPL for the exact terms and conditions of the license.

The original GPL license, source code of components licensed under GPL and used in Yealink products can be downloaded online:

http://www.yealink.com/GPLOpenSource.aspx?BaseInfoCateId=293&NewsCateId=293&CateId=293&CateId=293

## **Generic Access Profile**

Yealink W56P IP DECT phones conform to Generic Access Profile (GAP) standard to support some features (e.g., Call Encryption and Registration Management) defined in the GAP. It should be noted that Yealink W56P IP DECT phones are not compatible with the base station and handset from other manufacturers.

## **About This Guide**

Yealink W56P IP DECT phone is a full-featured mobile device, which can provide reliable and convenient wireless voice communications. In addition, it provides many widely accepted benefits of the DECT standard, including high security, scalability, and low power consumption to better meet your requirements.

This guide provides everything you need to quickly use your new phone. First, verify with your system administrator that the network is ready for phone configuration. Also be sure to read the Packaging Contents and Regulatory Notices sections in this guide before you set up and use your W56P IP DECT phone.

### **In This Guide**

Topics provided in this guide include:

- Chapter 1 Getting Started
- Chapter 2 Overview
- Chapter 3 Basic Operations
- Chapter 4 Phone Settings
- Chapter 5 Call Features

### **Summary of Changes**

This section describes the changes to this guide for each release and guide version.

### Changes for Release 80, Guide Version 80.15

Major updates have occurred to the following sections:

- Optional Accessory on page 4
- Basic Network Settings on page 25
- Language on page 34

## **Table of Contents**

| About This Guide                            | vii |
|---------------------------------------------|-----|
| In This Guide                               | vii |
| Summary of Changes                          |     |
| Changes for Release 80, Guide Version 80.15 |     |
| Table of Contents                           | ix  |
| Getting Started                             | 1   |
| Packaging Contents                          | 1   |
| Optional Accessories                        | 4   |
| Connecting the Base Station                 | 4   |
| Setting up the W56P/W56H Handset            | 6   |
| Handset Information                         | 7   |
| Battery Information                         | 7   |
| Setting up the Charger Cradle               | 8   |
| Charging the Handset                        | 9   |
| Attaching the Belt Clip                     | 10  |
| Overview                                    | 11  |
| Base Station Description                    | 11  |
| Handset Description                         | 12  |
| LCD Screen Display                          |     |
| Idle Screen                                 |     |
| Line Status Screen                          | 15  |
| LED Instruction                             |     |
| Icon Instructions                           |     |
| User Interfaces                             | 17  |
| Handset User Interface                      | 17  |
| Web User Interface                          | 18  |
| Basic Operations                            | 19  |
| Menu Guidance                               | 19  |
| Main Menu                                   |     |
| Submenu                                     | 21  |
| Returning to Idle Screen                    |     |

| Entering Data and Editing Fields                                 |                                  |
|------------------------------------------------------------------|----------------------------------|
| Configuring the Input Modes                                      | 22                               |
| Editing Fields                                                   | 22                               |
| Entering Data                                                    | 22                               |
| Handset Registration                                             |                                  |
| Selecting Base Station                                           |                                  |
| Basic Network Settings                                           |                                  |
| Configuring Static IP Address                                    |                                  |
| Configuring Static DNS When DHCP is Enabled                      |                                  |
| Configuring the PPPoE                                            |                                  |
| Checking System Status                                           |                                  |
| Registering Accounts                                             |                                  |
| Turning Handset On/Off                                           |                                  |
| Adjusting Volume                                                 |                                  |
| Locking/Unlocking Keypad                                         |                                  |
| Switching Silent Mode to On/Off                                  |                                  |
| Locating a Handset                                               |                                  |
|                                                                  |                                  |
| Phone Settings                                                   |                                  |
| Handset Name                                                     |                                  |
| Language                                                         |                                  |
| Ring Tones                                                       |                                  |
| Advisory Tones                                                   |                                  |
| Backlight                                                        |                                  |
| Screen Saver                                                     |                                  |
| )A/cillio ave a r                                                |                                  |
| Wallpaper                                                        |                                  |
| Keypad Light                                                     |                                  |
| • •                                                              |                                  |
| Keypad Light                                                     |                                  |
| Keypad Light<br>Date and Time                                    |                                  |
| Keypad Light<br>Date and Time<br>Shortcuts                       |                                  |
| Keypad Light<br>Date and Time<br>Shortcuts<br>Contact Management | 36<br>36<br>37<br>41<br>41<br>42 |

 Call History Management
 48

 Recent Call In Dialing
 50

 Dial Plan
 50

 Replace Rule
 51

| Dial-now          | 53 |
|-------------------|----|
| Area Code         |    |
| Block Out         | 55 |
| Emergency Numbers |    |
| Outgoing Lines    |    |
| Incoming Lines    |    |
| Key as Send       |    |
| -                 |    |

| Speed Dial                          | 60 |
|-------------------------------------|----|
| Assigning a Speed Dial Number       | 60 |
| Changing a Speed Dial Number        | 60 |
| Deleting a Speed Dial Number        | 61 |
| Placing a Call Using Speed Dial Key | 61 |
| Auto Answer                         | 61 |
| Auto Intercom                       | 61 |
| Base Restart                        | 62 |
| Base PIN                            | 63 |
| Base Reset                          | 63 |
| Handset Reset                       | 64 |
| Auto Provision                      | 64 |
| Eco Mode+                           | 64 |
| Eco Mode                            | 65 |
| Repeater Mode                       | 65 |
|                                     |    |

## 

| Placing Calls                    | 67 |
|----------------------------------|----|
| Placing Internal Calls           | 68 |
| Placing External Calls           | 68 |
| Answering Calls                  | 69 |
| Ending Calls                     | 70 |
| Redialing Calls                  | 70 |
| Call Mute                        | 71 |
| Call Hold/Resume                 | 72 |
| Call Waiting                     | 72 |
| Do Not Disturb (DND)             | 73 |
| Call Forward                     | 74 |
| Call Transfer                    | 74 |
| Conference Call                  | 76 |
| Local Conference                 | 76 |
| Network Conference               | 77 |
| Anonymous Call                   | 79 |
| Anonymous Call Rejection         | 81 |
| Voice Mail                       | 82 |
| Shared Call Appearance (SCA)     | 83 |
| Configuring SCA Feature          | 84 |
| Using SCA Feature on the Handset |    |

## 

| Base Issue     | 89   |
|----------------|------|
| Handset Issue  | . 89 |
| Register Issue | . 90 |

| Call Issue                              |     |
|-----------------------------------------|-----|
| Paging Issue                            |     |
| Audio Issue                             |     |
| Display Issue                           |     |
| Update & Reset Issue                    |     |
| Log Issue                               |     |
| Appendix                                |     |
| Appendix A - Time Zones                 |     |
| Appendix B - Menu Structure             |     |
| Appendix C - Input Modes and Characters |     |
| Regulatory Notices                      | 101 |
| Important Safety Information            | 101 |
| Index                                   | 103 |

## **Getting Started**

This chapter provides basic installation instructions and information for obtaining the best performance with the W56P IP DECT phone. Topics include:

- Packaging Contents
- Connecting the Base Station
- Setting up the W56P/W56H Handset
- Setting up the Charger Cradle
- Charging the Handset
- Attaching the Belt Clip

If you require additional information or assistance with your new DECT phone, contact your system administrator.

## **Packaging Contents**

The following components are included in your W56P/W56H IP DECT phone packages:

| W56P Package             | W56H Package             |
|--------------------------|--------------------------|
| 1 Base Station           | • 1 Handset              |
| • 1 Handset              | • 1 Charge Cradle        |
| • 1 Charge Cradle        | • 1 Power Adapter        |
| • 2 Power Adapters       | • 1 Rechargeable Battery |
| • 1 Rechargeable Battery | • 1 Belt Clip            |
| • 1 Ethernet Cable       |                          |
| • 1 Belt Clip            |                          |
| 1 Quick Start Guide      |                          |

Note

We recommend that you use the accessories provided or approved by Yealink. The use of unapproved third-party accessories may result in reduced performance.

Base Station

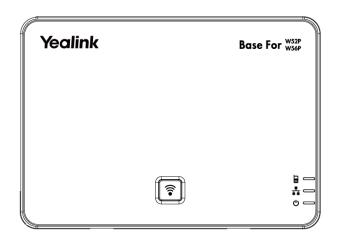

Note

Yealink W56P IP DECT phone consists of one Base for W52P/W56P and one W56H Handset.

W56P/W56H Handset

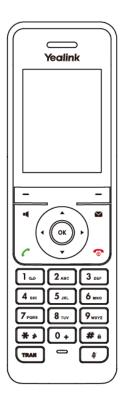

• Charger Cradle

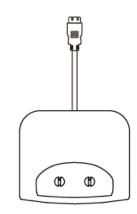

Handset Power Adapter

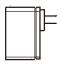

Base Power Adapter

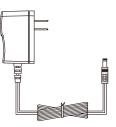

Rechargeable Battery

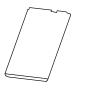

• Ethernet Cable

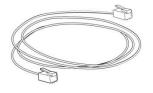

Belt Clip

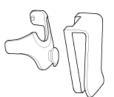

Quick Start Guide

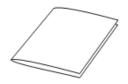

Check the package before installation. If you find anything missing, contact your system administrator.

### **Optional Accessory**

The following item is optional accessory for your handset. You need to purchase if required.

W56P Handset Protective Case

The protective case is used to protect your handset from falling onto floor or liquids spilled into. It helps you to handle the handset non-slip.

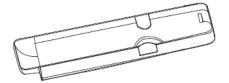

### **Connecting the Base Station**

You have two options for power and network connection of the base station. Your system administrator will advise you which one to use.

- AC power (Optional)
- Power over Ethernet (PoE)

Note Please pay attention to the radio coverage of the base station. It is up to 300m in unobstructed outdoor areas and up to 50m inside buildings.

Do not set up the base station in a damp room, and keep away from the water.

### AC Power (Optional)

#### To connect the AC power:

- 1. Connect the DC plug on the power adapter to the DC5V port on the base station and connect the other end of the power adapter into an electrical power outlet.
- 2. Connect the included or a standard Ethernet cable between the Internet port on the base station and the Internet port in your network or the switch/hub device port.

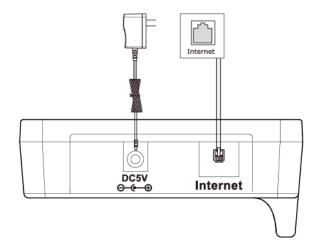

Note The base station should be used with original power adapter (5V/600mA) only. The use of the third-party power adapter may cause the damage to the base station.

#### **Power over Ethernet**

With the included or a regular Ethernet cable, the base station can be powered from a PoE-compliant (IEEE 802.3af) switch or hub.

#### To connect the PoE:

1. Connect the Ethernet cable between the Internet port on the base station and an available port on the in-line power switch/hub.

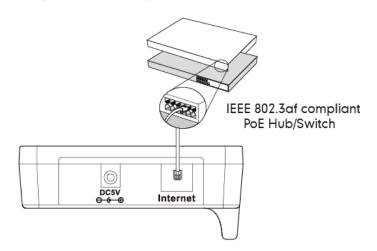

If in-line power is provided, you don't need to connect the AC adapter. Make sure the switch/hub is PoE compliant.

**Important!** Do not remove the power and network to the base station while it is updating firmware and configurations.

### Setting up the W56P/W56H Handset

#### To insert battery into the handset:

- 1. Open the battery cover.
- 2. Insert the battery and press it down.
- 3. Close the battery cover.

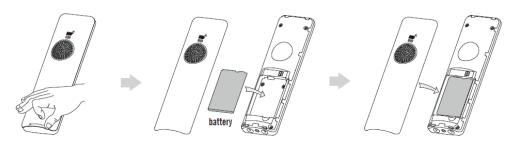

#### Note

Note

Do not short-circuit the battery, as short-circuiting the terminals may damage the battery or the handset.

Do not use a damaged battery, as this may cause an explosion.

Before replacing the battery, please turn off the handset to prevent memory loss.

### **Handset Information**

The handset provides 2.4" 240x320 pixels color screen, and six changeable shortcut keys. It also supports a standard 3.5mm earphone.

For the maintenance, read and follow as shown below:

- 1. Do not use the handset near sources of electric such as microwave oven, TV sets or radios.
- 2. Keep the handset away from fire and moisture. Do not use the handset outdoors in the rain or handle it with wet hands.
- **3.** Clean it only with a soft cloth. Do not use excess water or cleaning solvents of any kind.
- 4. Care should be taken that not to fall onto the floor.
- 5. Do not disassemble the handset.

### **Battery Information**

We strongly recommend you use the same type rechargeable battery, or it may damage the unit.

Voltage: 3.7V

Capacity: 1460mAh

#### **Battery Capacity**

The capacity of the battery depends on the use of backlight and talk time. The capacity of the battery in the package is only approximately 40%. The first time to charge fully will take about 3 hours.

Charging time: approximately 3.5~4 hours (fully discharged to full capacity).

Standby time: up to 400 hours when the backlight is disabled.

Talk time: up to 30 hours active talk time (with full charged battery).

The operating time of your handset depends on the capacity and age of the battery and the way they are used.

#### **Battery Disposal**

To reduce the risk of dangerous or injury to persons, read and follow as shown below:

- Keep the battery away from the heat sources and high voltages.
- Please store them safely and stay in a half-charged state when the battery is not used for a long time.
- Don't disassemble or assemble the battery by yourself.
- Don't heat and burn of the battery or throwing them in fire.

• Don't contact the leaking battery directly.

### Setting up the Charger Cradle

- 1. Connect the USB plug on the charger cradle to the DC5V port on the power adapter.
- 2. Connect the power adapter into an electrical power outlet.

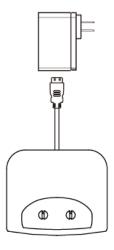

You can also mount the charger cradle on the wall, as shown below:

- 1. Drive the screws into the wall using the wall template as shown below.
- 2. Mount the charge cradle securely on the screws.

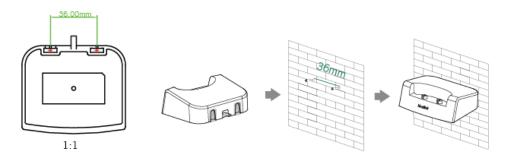

## **Charging the Handset**

#### To charge the handset:

1. After setting up the handset and charger cradle, place the handset into the charger cradle.

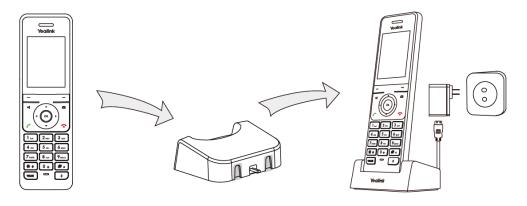

## Note The handset should be used with original power adapter (5V/600mA) only. The use of the third-party power adapter may cause the damage to the handset.

#### **Battery Charging Status**

The handset battery takes about 3 hours to fully charge. Charging status of battery is displayed on the top right-hand corner of the LCD screen:

| lcon | Charging Status |
|------|-----------------|
|      | Fully Charged   |
|      | 80% Charged     |
|      | 60% Charged     |
|      | 40% Charged     |
|      | 20% Charged     |

Note

Don't charge battery near a fire source or in direct sunlight

When the capacity of battery is low, and the handset is not charged timely, the handset will display a prompt box.

## **Attaching the Belt Clip**

#### To attach the belt clip:

- 1. Push the clip onto the back of the handset.
- 2. Insert the clip into the designated notches in the handset.

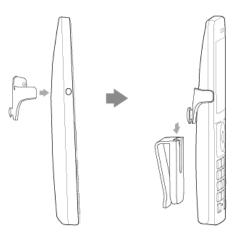

### **Overview**

This chapter provides the overview of the W56P IP DECT phone. Topics include:

- Base Station Description
- Handset Description
- LCD Screen Display
- LED Instruction
- Icon Instructions
- User Interfaces

If you require additional information or assistance with your new phone, contact your system administrator.

### **Base Station Description**

After the base station starts up successfully and the handset is registered to the base station, all LEDs on the base station illuminate green in sequence.

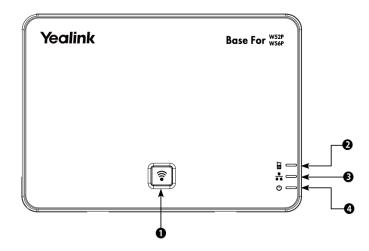

Hardware component instructions of the base station are:

|       | ltem             | Description                                                   |
|-------|------------------|---------------------------------------------------------------|
|       |                  | Locates a misplaced handset.                                  |
| 1     | Paging Key       | Toggles the registration mode.                                |
|       |                  | Resets the base station to factory settings.                  |
| ② Reg |                  | Indicates the mode of the base station:                       |
|       | Registration LED | • Fast flashing green—The base station is in the paging       |
|       |                  | mode.                                                         |
|       |                  | • Slow flashing green—The base station is in the registration |

|   | ltem                   | Description                                                                                                    |
|---|------------------------|----------------------------------------------------------------------------------------------------|
|   |                        | <ul> <li>mode.</li> <li>Solid green—There is at least one handset registered to the base station.</li> <li>Off—The base station is powered off or no handsets are registered to the base station.</li> </ul>                                                   |
| 3 | Network Status<br>LED  | <ul> <li>Indicates the network status:</li> <li>Slow flashing green—The network is unavailable.</li> <li>Solid green—The network is available.</li> <li>Off—The base station is powered off.</li> </ul>                                                        |
| 4 | Power Indicator<br>LED | <ul> <li>Indicates the power status of the base station:</li> <li>Slow flashing green—The base station is during the firmware upgrading process.</li> <li>Solid green—The base station is powered on.</li> <li>Off—The base station is powered off.</li> </ul> |

## **Handset Description**

The main hardware components of the W56P/W56H handset are the LCD screen and the keypad.

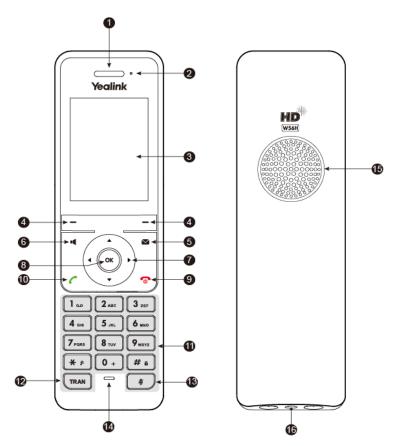

|    | ltem                     | Description                                                                                                    |
|----|--------------------------|----------------------------------------------------------------------------------------------------|
| 1  | Earpiece                 | Outputs audio during the earpiece call.                                                                                                    |
| 2  | Power Indicator<br>LED   | Indicates handset power and some feature statuses. <ul> <li>Receives an incoming call—Fast flashing red</li> <li>Receives a voice mail or a missed call—Slow flashing red</li> <li>Battery charging—solid red</li> </ul>                                         |
| 3  | LCD Screen               | <ul> <li>Shows information about calls, messages, soft keys, time, date and other relevant data:</li> <li>Call information—caller ID, call duration</li> <li>Icons (for example, )</li> <li>Prompt text (for example, "saved")</li> <li>Time and Date</li> </ul> |
| 4  | Soft Keys                | Label automatically to identity their context-sensitive features.                                                                                                    |
| 5  | Message Key              | Accesses the voice mail or missed call.                                                                                                    |
| 6  | Speakerphone<br>Key      | <ul> <li>Switches between the earpiece, earphone and<br/>speakerphone modes.</li> <li>Answers an incoming call.</li> <li>Places a call in speakerphone mode.</li> </ul>                                                                                          |
|    | ▲ ▼                      | <ul> <li>Moves the cursor.</li> <li>Acts as shortcuts.</li> <li>Scrolls through the displaying information.</li> </ul>                                                                                                    |
| 7  | <►                       | <ul> <li>Moves the cursor.</li> <li>Act as shortcuts.</li> <li>Adjusts the ringer volume.</li> <li>Switches among the values.</li> </ul>                                                                                                    |
| 8  | 05                       | Confirms actions or enters the main menu.                                                                                                    |
| 9  | On-hook<br>Key/Power key | <ul> <li>Long presses in the menu screen to return to the idle screen.</li> <li>Long presses to turn the handset on or off when the handset is idle.</li> <li>Cancels actions or ends a call.</li> <li>Rejects an incoming call.</li> </ul>                      |
| 10 | Off-hook Key             | <ul> <li>Answers an incoming call.</li> <li>Enters the redial calls list.</li> <li>Places a call in earpiece or earphone mode.</li> </ul>                                                                                                    |
| 1  | Alphanumerical<br>Keypad | Provides digits, letters and special characters in context-sensitive applications.                                                                                                    |

Hardware component instructions of the W56P/W56H handset are:

|    | ltem                   | Description                                          |  |
|----|------------------------|------------------------------------------------------|--|
| 12 | TRAN Key               | Transfers a call to another party.                   |  |
| 13 | Mute Key               | Toggles mute feature on or off.                      |  |
| 14 | Microphone             | Picks up audio during earpiece and hands-free calls. |  |
| 15 | Speaker                | Provides hands-free (speakerphone) audio output.     |  |
| 16 | 3.5mm earphone<br>jack | Allows you to connect a standard 3.5mm earphone.     |  |

## LCD Screen Display

### **Idle Screen**

If the handset starts up successfully, the idle screen will be displayed as below.

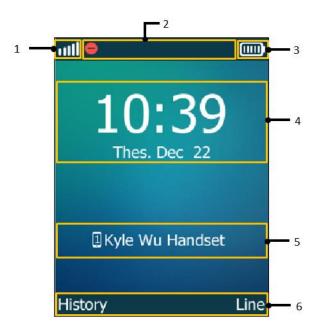

Idle Screen description:

| No. | Description                                                |  |
|-----|------------------------------------------------------------|--|
|     | This area shows signal strength:                           |  |
|     | Weak to strong:                                            |  |
| I   | No reception:                                              |  |
|     | Eco Mode+ is on:                                           |  |
|     | This area shows feature status.                            |  |
| 2   | For more information on feature status icon, refer to Icon |  |
|     | Instructions on page 16.                                   |  |

| No. | Description                                                                                                    |  |
|-----|----------------------------------------------------------------------------------------------------|--|
| 3   | This area shows battery status:<br>Low to full:<br>Need Charging:                                                                                                    |  |
| 4   | This area shows the time and date.                                                                                                    |  |
| 5   | This area shows internal handset number and register handset<br>name (e.g., "1" is internal handset number, indicating the hands<br>is registered on NO.1).<br>Handset 1 to Handset 5: 1 2 3 4 5 |  |
| 6   | This area shows the soft key labels. The default soft key labels are<br>"History" and "Line".<br>It will display "SCA" instead of "Line" when using the Shared Call<br>Appearance feature.       |  |

### Line Status Screen

Press the **Line** soft key to enter the line status screen. The line status screen displays as below:

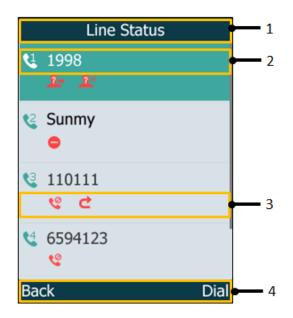

#### Idle Screen description:

| No. | Description                                                                                                    |  |
|-----|----------------------------------------------------------------------------------------------------|--|
| 1   | Displays the selected menu name.                                                                                                    |  |
| 2   | Displays the registered line number and the corresponding line<br>(display user name by default).<br>Line1 to Line5: 1 2 3 4 5<br>The default outgoing line will display on the first line of screen.<br>For more information on the user name, refer to Registering |  |

| No. | Description                                                                                                    |  |
|-----|----------------------------------------------------------------------------------------------------|--|
|     | Account on page 29.                                                                                                    |  |
| 3   | Displays the icon of line status. The icon indicates the corresponding feature that assigned to the line.<br>For example, $\scriptsize \ef{eq:sec:sec:sec:sec:sec:sec:sec:sec:sec:sec$ |  |
| 4   | Displays the two soft key labels.                                                                                                    |  |

## **LED Instruction**

#### **Power Indicator LED**

| LED Status                | Description                                         |
|---------------------------|-----------------------------------------------------|
| Solid red                 | The handset is charging.                            |
| Fast flashing red (300ms) | The handset is ringing.                             |
| Slow flashing red (1s)    | The handset receives the voice mail or missed call. |
| Off                       | The handset is powered off.<br>The handset is idle. |

## **Icon Instructions**

Icons appearing on the LCD screen are described in the following table:

| lcon   | Description                                                                                              |  |
|--------|----------------------------------------------------------------------------------------------------|--|
| 12845  | Registered handset icon (e.g., "1" is internal handset number, indicate the handset is register to NO.1) |  |
|        | Earpiece Mode On                                                                                         |  |
|        | Earphone mode On                                                                                         |  |
|        | Speakerphone Mode On                                                                                     |  |
| ß      | Keypad Lock                                                                                              |  |
| 00     | Voice Mail                                                                                               |  |
| <<br>× | Silent Mode On                                                                                           |  |
| đ      | Call Forward                                                                                             |  |
| 1      | Contact icon                                                                                             |  |

| lcon         | Description                                                        |  |
|--------------|--------------------------------------------------------------------|--|
| <b>K</b>     | Received Calls                                                     |  |
|              | Missed Calls                                                       |  |
| *            | Placed Calls                                                       |  |
|              | Call Hold                                                          |  |
| <b>%</b>     | Call Mute                                                          |  |
|              | Conference Call                                                    |  |
| •            | Do Not Disturb                                                     |  |
| ġ            | Intercom Call                                                      |  |
| <b>12</b> ,  | Shared line is idle.                                               |  |
| رالا         | Shared line is dialing, in conversation or placed on private hold. |  |
| )<br>(flash) | Shared line receives an incoming call or is placed on public hold. |  |
| ٩            | Unassigned outgoing line                                           |  |
| 2+           | Anonymous call enabled                                             |  |
| <u>_</u> ?×  | Anonymous rejection enabled                                        |  |

### **User Interfaces**

Two ways to customize configurations of your DECT phone:

- The user interface on the handset.
- The user interface in a web browser on your PC.

The hardware components keypad and LCD screen of handset constitute the handset user interface, which allows the user to execute all call operation tasks and basic configuration changes directly on the handset. In addition, you can use the web user interface to access some configuration settings.

### Handset User Interface

You can customize your handset by pressing the **OK** key to access the main menu. Some options are only accessible to the administrator, and the default administrator password is "0000".

### Web User Interface

In addition to the handset user interface, you can also customize some features via web user interface. In order to access the web user interface, you need to know the IP address of your DECT phone. To obtain the IP address, press the **OK**->**Status**->**Base** on the handset when the handset is idle. Enter the IP address (e.g., http://192.168.0.10 or 192.168.0.10) in the address bar of a web browser on your PC. The default administrator user name and password are both "admin" (case-sensitive).

## **Basic Operations**

This chapter provides you with the basic operating instructions of the W56P IP DECT phone. Topics include:

- Menu Guidance
- Entering Data and Editing Fields
- Handset Registration
- Basic Network Settings
- Checking System Status
- Registering Account
- Turning Handset On/Off
- Adjusting Volume
- Locking/Unlocking Keypad
- Switching Silent Mode to On/Off
- Locating a Handset

If you require additional information or assistance with your new phone, contact your system administrator.

### Menu Guidance

The handset provides a variety of features that are grouped into menu. This section provides you with some basic guidance of accessing and navigating the menu. For a quick overview of features in each menu, refer to Appendix B - Menu Structure on page 97.

### Main Menu

The handset menu has a number of levels. The main menu is the top-level menu, which consists of seven menu items: Status, Intercom, Voice Mail, Call Features, Directory, Settings and History.

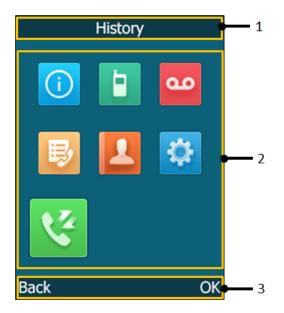

#### Main Menu Screen description:

| No. | Description                                                                                                    |  |
|-----|----------------------------------------------------------------------------------------------------|--|
| 1   | Displays the selected menu item name.                                                                                                    |  |
| 2   | <ul> <li>Displays the main menu icon:</li> <li>i Status—To display the base, handset, line status.</li> <li>i Intercom—To make an internal call.</li> <li>: Voice Mail—To set and view voice mail(s).</li> <li>: Call Features—To access the features of Call Forward, DND, Call Waiting, Anon.Call Rejection, Anonymous Call.</li> <li>: Directory—To access the directory and manage the contacts.</li> <li>: Settings—To configure the handset settings.</li> <li>: History—To access the history list.</li> </ul> |  |
| 3   | Displays the two soft key labels.                                                                                                    |  |

#### To enter the main menu via the handset:

**1.** Press  $\bigcirc$  when the handset is idle.

The seven menus appear as a list of icons on the LCD screen.

To access a main menu feature via the handset:

1. Press  $\blacktriangle$ ,  $\triangledown$ ,  $\triangleleft$  or  $\blacktriangleright$  to scroll through the seven menus.

The name of the selected menu item appears on the top of the LCD screen.

2. Press ( or the OK soft key to enter the corresponding menu.

Note

You can only access Status and Settings menu if the handset does not register to a base station. For more information on the menu, refer to Appendix B - Menu Structure on page 97.

### Submenu

The submenus are displayed on the LCD screen and they are shown as a list. You can access features by entering the submenu.

The submenu display takes the **Settings** as an example:

| Settings        |    |
|-----------------|----|
| 1.Date & Time   |    |
| 2.Audio         |    |
| 3.Display       |    |
| 4.Shortcut      |    |
| 5.Language      |    |
| 6.Registeration |    |
| 7.Telephony     |    |
| Back            | ОК |

To access features of a submenu via the handset:

- 1. Press  $\blacktriangle$  or  $\blacktriangledown$  to highlight the desired submenu.
- 2. Press 💮 or the OK soft key to access features of the submenu.

You can press 👩 or the **Back** soft key to return to the previous screen.

For more details about the submenu, refer to Appendix B - Menu Structure on page 97.

### **Returning to Idle Screen**

#### To return to the idle screen via the handset:

1. Long press  $\bigcirc$  to quickly exit the menu and return to the idle screen.

If you do not press any key in a period of time, the LCD screen will automatically exit the menu and return to the idle screen.

### **Entering Data and Editing Fields**

You can enter and edit data in the corresponding field using the handset keypad.

### **Configuring the Input Modes**

The handset provides you with 12 different input modes. Keypad on the handset provides different characters (or numbers) when using different input modes. For more details on the input modes and character (or numbers) options for the keypad, refer to Appendix C - Input Modes and Characters on page 98.

#### To configure the input mode via the handset:

The handset provides you with 12 different input modes. You can disable the infrequently used input mode. Then you can only switch among the enabled input modes when entering or editing.

- **1.** Press ( w) to enter the main menu.
- 2. Select Settings->Display->Input Method.

The LCD screen displays all available input modes.

- 3. Press  $\blacktriangle$  or  $\checkmark$  to highlight the desired input mode.
- 4. Press the **Change** soft key to check or uncheck the checkbox.

### **Editing Fields**

There are limitations for certain types of the fields on handset as follow:

- Name and Password field: enter any characters that the handset provided.
- Number field: only enter the numeric characters, dot or #.
- IP Address field: only enter the IP address (numeric characters, dot and #).

### **Entering Data**

In corresponding input mode, you can press the keypad repeatedly to view the character (or numbers) options and press more times to highlight the desired character (or numbers), the available character under each key appears on the bottom left-hand

Note When you are navigating the menu, the LCD screen will automatically exit the menu if an incoming call arrives. The incoming call can be handled as usual. When the call is terminated, the LCD screen will return to the idle screen.

corner of the LCD screen. Wait one second, and enter the next character (or numbers).

The default input methods are Abc, 123, ABC and abc.

To enter or edit data by the default input modes, do one of the following as shown below:

| If you want to                                                                        | Then you can                                                                                                    |  |
|---------------------------------------------------------------------------------------|----------------------------------------------------------------------------------------------------|--|
| Switch among input<br>modes                                                           | Press <i>#</i> a one or more times to switch<br>among input modes (depending on the input<br>mode you've configure, refer to Configuring<br>the Input Mode on page 22). The current input<br>mode is displayed on the bottom right-hand<br>corner of the LCD screen.                                                                                                    |  |
| Enter only digits (1),<br>uppercase (A) characters<br>or lowercase (a)<br>characters. | <ul> <li>Press a keypad key one or more times<br/>(depending on what input mode you're in) to<br/>enter the characters that is displayed on the<br/>keypad key.</li> <li>For example, if the input mode is ABC: <ul> <li>To enter "A", press 2c once.</li> <li>To enter "B", press 2c twice quickly.</li> <li>To enter "C", press 2c three times<br/>quickly.</li> </ul> </li> <li>For other input modes, refer to Appendix C -<br/>Input Modes and Characters on page 98.</li> </ul>                                                                                                    |  |
| Enter special characters.                                                             | <ul> <li>Press ★★ to select the space character or the following special character list: _' " = /\ ^;:., - + * # § % @ ?! ¿ i () { } [] &lt;&gt; ¥ \$ £   ~ □</li> <li>For 0+ Key: <ul> <li>If it is in the uppercase (ABC soft key), uppercase and lowercase (Abc soft key) or lowercase (abc soft key) input modes, it will provide space character and the following special characters: ., ?, !, 0.</li> <li>If it is in the numeric (123 soft key) input mode, it will only provide the digit 0.</li> <li>Long press the key to enter the character +.</li> </ul> </li> <li>For other input modes, refer to Appendix C - Input Modes and Characters on page 98.</li> </ul> |  |
| Delete text you entered.                                                              | Press ◀ or ▶ to position the cursor to the right of the text you want to delete, and then                                                                                                    |  |

| If you want to | Then you can                                          |
|----------------|-------------------------------------------------------|
|                | press the <b>Del</b> soft key to delete one character |
|                | at a time or long press to delete all characters.     |

### **Handset Registration**

You can register up to 5 handsets to one base station. Each handset can be registered to 4 different base stations. You can select the desired base to use and rename it.

#### To register a handset manually:

- 1. Do one of the following:
  - Long press () on the base station till the Registration LED slow flashes green.
     Press OK->Settings->Registration->Register Handset.
  - If the handset LCD screen prompts "Press base page 2s then press OK", long press so on the base station till the registration LED slow flashes green.
     Press the OK soft key on the handset, select Registration->Register Handset.

The LCD screen displays the Base1 to Base4.

Press ▲ or ▼ to select the desired base, and then press the OK soft key on the handset.

The handset begins to search for the base station.

- **3.** Press the **OK** soft key when the LCD screen displays the RFPI code (e.g., 02227C-0E534h) of the base station.
- 4. Enter the system PIN (default: 0000), and then press the Done soft key.

The handset LCD screen prompts "Handset Subscribed", which indicates the handset is registered successfully.

You can also enable the registration mode of the base station via web user interface at the path **Status**->**Handset&VoIP**->**Register New Handsets**.

After initializing data successfully, an icon with internal handset number and handset name appears on the LCD screen.

Note You cannot register multiple handsets simultaneously.

If the handset LCD screen prompts "Searching for Base", please check your base station if powered off.

#### To de-register a handset via the handset:

- 1. Press ( w) to enter the main menu.
- 2. Select Settings->Registration->De-reg. Handset.
- 3. Enter the system PIN (default: 0000), and then press the Done soft key.

The LCD screen displays the names of handsets registered to the same base station.

The name of the handset itself is highlighted and followed by a left arrow.

Press ▲ or ▼ to highlight the desired handset name, and then press the OK soft key.

The LCD screen prompts "De-register Handset".

5. Press the Yes soft key to de-register the handset or the No soft key to cancel.

De-register handset via the web user interface at the path: Status->Handset&VoIP->Delete Handset.

### **Selecting Base Station**

If the handsets have already registered multiple base stations, it will be connected to the base station automatically. You can select desired base to search for the base station with the strongest signal strength.

#### To select the base station via the handset:

- 1. Press ( w) to enter the main menu.
- 2. Select Settings->Registration->Select Base.

The LCD screen displays all base stations the handset registered to and the **Bestbase** option. The radio box of the currently used base station is marked.

 Press ▲ or ▼ to highlight the desired base station or the Bestbase option, and then press the Select soft key.

The handset begins to search for base station. After successful connection, the handset LCD screen prompts "Base selected successfully!".

#### To rename the base station via the handset:

- 1. Press ( ) to enter the main menu.
- 2. Select Settings->Registration->Select Base.
- 3. Press  $\blacktriangle$  or  $\triangledown$  to highlight the desired base station.
- Press the **Rename** soft key, and then edit the current name in the **Rename** field.
   You can press \* to enter special characters and press \* to switch among input modes.
- 5. Press Save soft key to accept the change.

## **Basic Network Settings**

The base station attempts to contact a DHCP server in your network to obtain valid network settings (e.g., IP address, subnet mask, gateway address and DNS address) by default. The IP DECT phone can support either or both IPv4 and IPv6 addresses modes. To configure the IP address mode via handset user interface:

- 1. Press ( w ) to enter the main menu.
- 2. Select Settings->System Settings->Network.
- 3. Enter the system PIN (default: 0000), press the Done soft key.
- 4. Press ◀ or ► to select IPv4, IPv6 or IPv4&IPv6 from the IP Mode field.
- 5. Press the Save soft key to accept the change or the Back soft key to cancel.

Note Wrong network settings may result in inaccessibility of your DECT phone and may also have an impact on your network performance. For more information on these parameters, contact your system administrator.

### **Configuring Static IP Address**

If the base station cannot contact a DHCP server for any reason, you need to configure basic network settings manually.

You can configure a static IPv4 address for the IP phone. Before configuring it, make sure that the IP mode is configured as **IPv4** or **IPv4&IPv6**.

#### To configure Static IPv4 IP address manually via the handset:

- 1. Press 💌 to enter the main menu.
- 2. Select Settings->System Settings->Network.
- 3. Enter the system PIN (default: 0000), press the Done soft key.
- 4. Press ▼ to select IPv4, and then press the OK soft key.
- 5. Press ◀ or ► to select Static from the IP Address Type field.
- 6. Enter the valid value in the IP Address, Subnet Mask, Default Gateway, Primary DNS and Secondary DNS field respectively.
- 7. Press the Save soft key to accept the change.

The base station reboots automatically to make settings effective after a period of time.

You can also configure a static IPv6 address for the IP phone. Before configuring it, make sure that the IP mode is configured as **IPv6** or **IPv4&IPv6**.

#### To configure Static IPv6 IP address manually via the handset:

- **1.** Press ( ) to enter the main menu.
- 2. Select Settings->System Settings->Network.
- 3. Enter the system PIN (default: 0000), press the Done soft key.
- 4. Press ▼ to select IPv6, and then press the OK soft key.
- 5. Press ◀ or ► to select Static from the IP Address Type field.
- 6. Enter the valid value in the IP Address, IPv6 Prefix, Default Gateway, Primary DNS

and Secondary DNS field respectively.

7. Press the Save soft key to accept the change.

The base station reboots automatically to make settings effective after a period of time.

### **Configuring Static DNS When DHCP is Enabled**

Static DNS is not normally required when DHCP is enabled on your phone. In some cases, static DNS may be needed in your environment. Then you can manually configure static DNS to ignore DNS obtained by DHCP.

You can configure a static IPv4 DNS for the IP phone. Before configuring it, make sure that the IP mode is configured as **IPv4** or **IPv4&IPv6**.

#### To configure Static IPv4 DNS manually via the handset:

- 1. Press (••) to enter the main menu.
- 2. Select Settings->System Settings->Network.
- 3. Enter the system PIN (default: 0000), press the Done soft key.
- 4. Press ▼ to select IPv4, and then press the OK soft key.
- 6. Enter the valid value in the Primary DNS and Secondary DNS field respectively.
- 7. Press the Save soft key to accept the change or the Back soft key to cancel.

The base station reboots automatically to make settings effective after a period of time.

You can also configure a static IPv6 DNS for the IP phone. Before configuring it, make sure that the IP mode is configured as **IPv6** or **IPv4&IPv6**.

To configure Static IPv6 DNS manually via the handset:

- 1. Press ( ) to enter the main menu.
- 2. Select Settings->System Settings->Network.
- 3. Enter the system PIN (default: 0000), press the Done soft key.
- 4. Press ▼ to select IPv6, and then press the OK soft key.
- Press < or ► to select Manual from the DNS Type field when DHCP is selected from the IP Address Type field.</li>
- 6. Enter the valid value in the Primary DNS and Secondary DNS field respectively.
- 7. Press the **Save** soft key to accept the change or the **Back** soft key to cancel.

The base station reboots automatically to make settings effective after a period of time.

### **Configuring the PPPoE**

If you are using an xDSL modem, you can connect your base station to the Internet via PPPoE mode. Set the Internet port as a PPPoE port. The PPPoE port will perform a PPP negotiation to obtain the IP address. Contact your system administrator for the PPPoE user name and password.

Before configuring it, make sure that the IP mode is configured as IPv4 or IPv4&IPv6.

#### To configure PPPoE via the handset:

- **1.** Press ( ) to enter the main menu.
- 2. Select Settings->System Settings->Network.
- 3. Enter the system PIN (default: 0000), press the Done soft key.
- 4. Press ▼ to select IPv4, and then press the OK soft key.
- 5. Press ◀ or ▶ to select **PPPoE** from the **IP Address Type** field.
- 6. Enter the valid values in the PPPoE User and PPPoE Password fields.

You can press [\*] to enter special characters and press [#] to switch among input modes.

7. Press the Save soft key to accept the change.

The base station reboots automatically to make settings effective after a period of time.

Network is configurable via web user interface at the path Network->Basic.

# **Checking System Status**

You can view the system status on your handset. Available information of the system status includes:

- **Base station status** (e.g., IP address, firmware version, MAC address, device certificate status of the base station and RFPI)
- Handset status (e.g., model, hardware version, firmware version, IPUI code and area)
- Line status
- Note You can only check the handset status if the handset does not register to a base station.

#### To check the base station status via the handset:

- **1.** Press  $\bigcirc$  to enter the main menu.
- 2. Select Status->Base.

The LCD screen displays status information of the base station and the **Network** option.

- 3. Press  $\blacktriangle$  or  $\blacktriangledown$  to scroll through and view the status information.
- 4. Select Network, and then press the Enter soft key.

The LCD screen displays the network settings.

#### To check the handset status via the handset:

- 1. Press ( or ) to enter the main menu.
- 2. Select Status->Handset.

The LCD screen displays the status information of the handset.

3. Press  $\blacktriangle$  or  $\blacktriangledown$  to scroll through the static information.

#### To check the line status via the handset:

Do one of the following:

- Press the Line soft key when the handset is idle to check the line status directly.
- Press 🔍 to enter the main menu.

#### Select Status->Line Status.

The LCD screen displays all lines registered to the base station with icons for indicating the line status. For example, the 🧐 icon in the bottom of a line indicates that you cannot place a call using this line on the handset.

## **Registering Accounts**

The base station supports up to 5 lines. You can register an account for each line via web user interface.

To register an account via web user interface:

- 1. Click on Account->Register.
- 2. Select the desired account from the pull-down list of Account.
- 3. Select Enabled from the pull-down list of Line Active.

 Enter the valid value in the Label, Display Name, Register Name, User Name, Password and SIP Server1/2 field respectively.

| alink w56P   | Status Account Net           | twork Features Settings | Directory Security                                              |
|--------------|------------------------------|-------------------------|-----------------------------------------------------------------|
| Register     | Account                      | Account 1 👻             | NOTE                                                            |
|              | Register Status              | Disabled                |                                                                 |
| Basic        | Line Active                  | Enabled 🗸               | Account Registration<br>Registers account(s) for the I          |
| Codec        | Label                        | 1023                    | phone.                                                          |
| Advanced     | Display Name                 | 1023                    | Server Redundancy<br>It is often required in VoIP               |
| Number       | Register Name                | 1023                    | deployments to ensure<br>continuity of phone service, f         |
| Assignment   | User Name                    | 1023                    | events where the server nee<br>to be taken offline for          |
| landset Name | Password                     | •••••                   | maintenance, the server fails<br>the connection between the l   |
| lanuset name | SIP Server 1                 |                         | phone and the server fails.                                     |
|              | Server Host                  | 10.2.1.48 Por           | rt 5060 NAT Traversal                                           |
|              | Transport                    | UDP 👻                   | A general term for techniques<br>that establish and maintain IF |
|              | Server Expires               | 3600                    | connections traversing NAT<br>gateways. STUN is one of the      |
|              | Server Retry Counts          | 3                       | NAT traversal techniques.                                       |
|              | SIP Server 2                 |                         | You can configure NAT traver                                    |
|              | Server Host                  | Po                      | for this account.                                               |
|              | Transport                    | UDP -                   | You can click here to g                                         |
|              | Server Expires               | 3600                    | more guides.                                                    |
|              | Server Retry Counts          | 3                       |                                                                 |
|              | Server Retry Counts          | 5                       |                                                                 |
|              | Enable Outbound Proxy Server | Disabled 👻              |                                                                 |
|              | Outbound Proxy Server 1      | Por                     | rt 5060                                                         |
|              | Outbound Proxy Server 2      | Pol                     | rt 5060                                                         |
|              | Proxy Fallback Interval      | 3600                    |                                                                 |
|              | NAT                          | Disabled 👻              |                                                                 |

- 5. If you use the outbound proxy servers, do the following:
  - 1) Select Enabled from the pull-down list of Enable Outbound Proxy Server field.
  - 2) Enter the desired value in the **Outbound Proxy1/2** and **Proxy Fallback Interval** field respectively.

Contact your system administrator for the account information.

6. Click Confirm to accept the change.

# **Turning Handset On/Off**

#### To turn the handset on:

Do one of the following:

- Press 👩 . The LCD screen lights up.
- Place the handset in the charger cradle.

The handset can also be turned on automatically when inserting the battery to the handset.

#### To turn the handset off:

1. Long press 🕝 when the handset is idle.

# **Adjusting Volume**

You can adjust the handset volume according to the noise level of the surrounding environment. The handset supports 5 different volume levels. The default level is 3.

#### To adjust the volume when the phone is during a call:

1. Press ◀ to decrease the ringer volume, or press ► to increase the ringer volume.

The ringer volume can be adjusted using the menu or the predefined shortcuts (left and right navigation keys) on the keypad when the handset is idle.

#### To adjust ringer volume via the handset:

- 1. Press ( w ) to enter the main menu.
- 2. Select Settings->Audio->Ring Tones->Volume.
- 4. Press the Save soft key to accept the change or the Back soft key to cancel.

You can also press ◀ or ▶ to adjust the ringer volume when the handset is idle or ringing.

Note

If the ringer volume is adjusted to the minimum, the **v** icon will appear on the status bar, and the silent mode will active. For more information, refer to <u>Switching Silent Mode</u> to <u>On/Off</u> on page 32.

## Locking/Unlocking Keypad

You can lock the handset keypad to prevent all keys from being accidentally pressed.

#### To lock the keypad via the handset:

 Long press # 
 when the handset is idle until the LCD screen prompts "Keypad Locked, Press and hold '#' to unlock!".

The keypad is locked and the 🔒 icon appears on the status bar.

You can still answer or reject incoming calls as usual. You can also end the call by pressing \_\_\_\_\_.

#### To unlock the keypad via the handset:

1. Long press *#* again until the LCD screen prompts "Keypad Unlocked".

The keypad is unlocked and the 🔒 icon disappears from the idle screen.

Note If the keypad is locked, only the emergency numbers can be dialed out. You must enter the emergency number continuously and completely. To place emergency calls, you should configure the emergency numbers in advance. For more information, refer to Emergency Numbers on page 56.

# Switching Silent Mode to On/Off

If the silent mode is switched to On, the handset will not ring when receiving an incoming call, but you can still see the incoming call information on the LCD screen. You can switch the silent mode to On if you do not want to be disturbed.

#### To switch the silent mode to On via the handset:

1. Long press \*= until the LCD screen prompts "All Ring Tones Off".

The silent mode is on. The 🔣 icon appears on the status bar.

#### To switch the silent mode to Off via the handset:

1. Long press 🛪 again until the LCD screen prompts "All Ring Tones On".

The silent mode is off. The 🚺 icon disappears from the status bar.

Note

When the silent mode is active, the advisory tones will not be played, regardless of their settings.

# **Locating a Handset**

You can locate a misplaced handset using the base station to which the handset is registered.

#### To locate a handset via the handset:

**1.** Press  $\left[ \begin{array}{c} \hline \boldsymbol{\$} \end{array} \right]$  on the base station.

All handsets registered to this base station will ring simultaneously (Paging) and display the IP address of the base station on the LCD screen.

This helps you locate your handset easily.

You can press any key on the handset or press again on the base station to end paging.

You can also locate handsets via web user interface at the path **Status**->**Handset&VolP->Paging Status**.

# **Phone Settings**

This chapter provides you with some instructions on how to change the settings of your phone. Topics include:

- Handset Name
- Language
- Ring Tones
- Advisory Tones
- Backlight
- Screen Saver
- Wallpaper
- Date and Time
- Shortcuts
- Contact Management
- Call History Management
- Recent Call In Dialing
- Dial Plan
- Emergency Numbers
- Outgoing Lines
- Incoming Lines
- Key as Send
- Speed Dial
- Auto Answer
- Auto Intercom
- Base Restart
- Base PIN
- Base Reset
- Auto Provision
- Eco Mode+
- Eco Mode
- Repeater Mode

If you require additional information or assistance with your new phone, contact your system administrator.

## **Handset Name**

The handset will be assigned a name by default if successfully registered to the base station. You can personalize the handset name.

#### To rename the handset via the handset:

- 1. Press ( w) to enter the main menu.
- 2. Select Settings->Handset Name.
- 3. Edit the current name in the Rename field.

You can press **\*** to enter special characters and press **#** to switch among input modes.

Press the Save soft key to accept the change or not concel.

Handset name is also configurable via web user interface at the path: **Account->Handset Name**.

### Language

The handset supports displaying text in different languages. The handset supports 10 languages: English, French, Deutsch, Turkish, Portuguese, Spanish, Italian, Polski, Swedish and Russian. The default language of the handset is English. You can change the language according to your requirement.

#### To change the language of the handset:

- 1. Press ( w) to enter the main menu.
- 2. Select Settings->Language.
- Press ▲ or ▼ to highlight the desired language and press the Select soft key. The LCD screen prompts "Change phone language to xxx?" (xxx is the language you selected).
- 4. Press the Yes soft key to accept the change.

Text displayed on the handset will change to the selected language.

You can also change the language of the web user interface at the path: **Settings**->**Preference**.

## **Ring Tones**

Ring tones are used to indicate incoming calls. You can distinguish between an internal and external call by the ring tone. When receiving an incoming call, the handset rings the specified ring tone.

#### To configure ring tones via the handset:

- 1. Press ( w to enter the main menu.
- 2. Select Settings->Audio->Ring Tones->Melodies.
- 3. Press  $\blacktriangle$  or  $\triangledown$  to highlight the **Intercom Call** option or the desired line.
- 4. Press ◀ or ▶ to select and listen to the desired ring tone.
- 5. Press the Save soft key to accept the change or the Back soft key to cancel.

## **Advisory Tones**

Advisory tones are acoustic signals of your handset, which inform you of different actions and states. The following advisory tones can be configured independently of each other:

- Keypad Tone: plays when you press any key of the keypad.
- Confirmation: plays when you save settings or places the handset in the charger cradle.
- Low Battery: plays when the capacity of the battery is low and the handset requires charging.

#### To configure advisory tones via the handset:

- 1. Press ( w) to enter the main menu.
- 2. Select Settings->Audio->Advisory Tones.
- 3. Press ◀ or ▶ to select the desired value from the Keypad Tone field.
- 4. Press ◀ or ▶ to select the desired value from the Confirmation field.
- 5. Press ◀ or ▶ to select the desired value from the Low Battery field.
- 6. Press the Save soft key to accept the change or the Back soft key to cancel.
- Note If the silent mode is active, the advisory tones will not play, but you can still see the low battery and confirm information alert on the LCD screen. For more information on the silent mode, refer to Switching Silent Mode to On/Off on page 32.

## **Backlight**

Handset backlight status in the charging state or out of the charging state can be configured independently of each other. If enabled, the backlight is always on. Otherwise, the backlight is turned off after the handset is idle for a period of time. But the backlight is automatically turned on when an incoming call arrives, a key is pressed or the status of handset changes. You can disable the backlight to save power.

#### To configure the backlight via the handset:

- 1. Press ( w) to enter the main menu.
- 2. Select Settings->Display->Display Backlight.
- 3. Press ◀ or ► to select the desired value from the In Charger field.
- 4. Press ◀ or ▶ to select the desired value from the Out Of Charger field.
- 5. Press the Save soft key to accept the change or the Back soft key to cancel.

## **Screen Saver**

The screen saver of the handset is designed to protect your LCD screen by filling it with an analog clock. You can enable the screen saver to protect the LCD screen if you do not use your handset for a long time. When the screen saver is enabled, an analog clock will be activated and appear on the LCD screen if the handset is idle for approximately 10 seconds.

To configure screen saver via the handset:

- 1. Press ( v ) to enter the main menu.
- 2. Select Settings->Display->Screen Saver.
- 3. Press the Change soft key to check or uncheck the Screen Saver checkbox.

## Wallpaper

You can change the wallpaper image to display when the handset is idle.

#### To change the wallpaper via the handset:

- 1. Press 💿 to enter the main menu.
- 2. Select Settings->Display->Wallpaper.
- 3. Press  $\blacktriangleleft$  or  $\blacktriangleright$  to select the desired image.
- 4. Press **Save** soft key to accept the change.

## **Keypad Light**

You can enable the keypad light to make the digital keys, # key, \* key, TRAN key and Mute key light up when any key is pressed. This helps you distinguish keys from each other in a dark environment.

#### To configure keypad light via the handset:

- 1. Press ( to enter the main menu.
- 2. Select Settings->Display->Keypad Light.
- 3. Press the Change soft key to check or uncheck the Keypad Light checkbox.

# **Date and Time**

Date and time are displayed on the idle screen of your handset. The handset obtains the date and time from the Simple Network Time Protocol (SNTP) server by default. If your handset cannot obtain the date and time from the SNTP server, you need to configure the date and time manually.

To configure date and time manually for all handsets via web user interface.

- 1. Click on Settings->Time & Date.
- 2. Select Enabled from the pull-down list of Manual Time.
- 3. Enter the time and date in the corresponding fields.

|                |                         |                             | Log Out                                                                                         |
|----------------|-------------------------|-----------------------------|-------------------------------------------------------------------------------------------------|
| Yealink W52P   | Status Account Network  | Features Settings Directory | Security                                                                                        |
| Preference     | Time & Date             |                             | NOTE                                                                                            |
| Time & Date    | DHCP Time               | Disabled -                  | Time and Date                                                                                   |
|                | NTP by DHCP Priority    | High 🗸                      | It displays on the idle screen of                                                               |
| Call Display   | Primary Server          | cn.pool.ntp.org             | IP phones.                                                                                      |
| Upgrade        | Secondary Server        | pool.ntp.org                | Time Zone<br>A time zone is a region on Earth                                                   |
| Auto Provision | Synchronism (15~86400s) | 1000                        | that has a uniform standard<br>time. It is convenient for areas<br>in close commercial or other |
| Configuration  | Manual Time             | Enabled 👻                   | communication to keep the same time.                                                            |
| J J            | Date                    | Year 2016 Month 6 Day 30    | NTP Server                                                                                      |
| Dial Plan      | Time                    | Hour 13 Minute 30 Second 33 | The IP phones synchronize the<br>time and date automatically                                    |
| Voice          | Time Format             | Hour 24                     | from the NTP time server by                                                                     |
| Tones          | Date Format             | WWW MMM DD                  | default.                                                                                        |
| TR069          | Confirm                 | Cancel                      | Daylight Saving Time<br>It is the practice of temporary<br>advancing clocks during the          |

4. Click Confirm to accept the change.

#### To configure date and time manually for a specific handset:

- 1. Press 💿 to enter the main menu.
- 2. Select Settings->Date & Time.
- 3. Edit the desired value in the Date and Time field respectively.
- 4. Press the Save soft key to accept the change.

The date and time displayed on the LCD screen will change accordingly.

Note Before you configure date and time manually for a specific handset, you should enable the **Manual Time** via web user interface first, or it would not take effect.

You can configure the time format and date format respectively. The handset supports two time formats (**12 Hour** or **24 Hour**) and seven date formats. The available date formats are listed in the following table:

| Date Format | Example (2016-02-03) |
|-------------|----------------------|
| WWW MMM DD  | Wed. Feb 03          |
| DD-MMM-YY   | 03-Feb-16            |
| YYYY-MM-DD  | 2016-02-03           |
| DD/MM/YYYY  | 03/02/2016           |
| MM/DD/YY    | 02/03/16             |
| DD MMM YYYY | 03 Feb 2016          |
| WWW DD MMM  | Wed. 03 Feb          |

To configure the time forma for a specific handset:

- 1. Press ( ) to enter the main menu.
- 2. Select Settings->Display->Time Format.
- 3. Press  $\blacktriangle$  or  $\triangledown$  to highlight the desired time format.
- 4. Press the Change soft key.

The radio box of the highlighted time format is marked.

The time format displayed on the LCD screen will be changed accordingly.

#### To configure the date format for a specific handset:

- 1. Press ( or ) to enter the main menu.
- 2. Select Settings->Display->Date Format.
- 3. Press  $\blacktriangle$  or  $\blacktriangledown$  to highlight the desired date format.
- 4. Press the Change soft key.

The radio box of the selected date format is marked.

The date format displayed on the LCD screen will be changed accordingly.

Date and time format for all handsets are configurable via web user interface at the path: **Settings**->**Time & Date**.

For the list of available time zones on the IP phone, please refer to Appendix A - Time Zones on page 95.

To configure the DST automatically via web user interface:

- 1. Click on Settings->Time & Date.
- 2. Mark the Automatic radio box in the Daylight Saving Time field.
- 3. Select the desired time zone from the pull-down list of Time zone.
- 4. Select the desired time zone name from the pull-down list of Location.

The pull-down list of **Location** displays the corresponding time zone names for the time zone you selected.

If the selected location uses daylight saving time, the **Start date**, **End date** and **Offset(minutes)** fields will be filled with time automatically. All of them are read-only.

| Yealink W52P     |                                        |                                                                           | Log Out                                                                                         |
|------------------|----------------------------------------|---------------------------------------------------------------------------|-------------------------------------------------------------------------------------------------|
|                  | Status Account Network                 | Features Settings Directory                                               | Security                                                                                        |
| Preference       | Time & Date                            |                                                                           | NOTE                                                                                            |
| Time & Date      | DHCP Time                              | Disabled 👻                                                                | Time and Date                                                                                   |
| Call Display     | Time Zone<br>Daylight Saving Time      | +8 China、Singapore、Australia、Russia ▼<br>● Automatic ○ Enabled ○ Disabled | It displays on the idle screen of IP phones.                                                    |
| Upgrade          | Location                               | China(Beijing)                                                            | Time Zone<br>A time zone is a region on Earth                                                   |
| Auto Provision   | Fixed Type                             | DST by Date      DST by Week                                              | that has a uniform standard<br>time. It is convenient for areas<br>in close commercial or other |
| Configuration    | Start Date<br>End Date                 | Month Day Hour                                                            | communication to keep the same time.                                                            |
| Dial Plan        | Offset(minutes)                        |                                                                           | NTP Server<br>The IP phones synchronize the<br>time and date automatically                      |
| Voice            | NTP by DHCP Priority                   | High -                                                                    | from the NTP time server by<br>default.                                                         |
| Tones            | Primary Server                         | cn.pool.ntp.org                                                           | Daylight Saving Time                                                                            |
| TR069            | Secondary Server                       | pool.ntp.org                                                              | It is the practice of temporary<br>advancing clocks during the                                  |
| Voice Monitoring | Synchronism (15~86400s)<br>Manual Time | 1000<br>Disabled                                                          | summer time so that evenings<br>have more daylight and<br>mornings have less. Typically,        |
| SIP              | Time Format                            | Hour 24 🗸                                                                 | clocks are adjusted forward one<br>hour at the start of spring and<br>backward in autumn.       |
|                  | Date Format                            | WWW MMM DD                                                                | You can click here to get<br>more guides.                                                       |

5. Click **Confirm** to save the change.

The phone will use the daylight saving time of the selected location.

Note If the location you select does not use daylight saving time, the fields of Start Date, End Date and Offset will be left blank.

To configure the DST manually via web user interface:

- 1. Click on Settings->Time & Date.
- 2. Mark the Enabled radio box in the Daylight Saving Time field.
- **3.** Do one of the following:

- Mark the radio box of DST by Date in the Fixed Type field.

Enter the start date and end date in the corresponding fields.

|                  | Status | Account                    | Network | Features                     | Set   | tings | Directory | Security                                                                                 |
|------------------|--------|----------------------------|---------|------------------------------|-------|-------|-----------|------------------------------------------------------------------------------------------|
| Preference       | Tim    | e & Date                   |         |                              |       |       |           | NOTE                                                                                     |
| Time & Date      |        | P Time                     |         | Disabled                     |       | •     |           | Time and Date                                                                            |
| Call Display     |        | e Zone<br>ight Saving Time |         | +8 China、Sir                 |       |       |           | It displays on the idle screen of<br>IP phones.                                          |
| Upgrade          |        | d Type                     |         | <ul> <li>DST by D</li> </ul> |       |       |           | Time Zone<br>A time zone is a region on Eart<br>that has a uniform standard              |
| Auto Provision   | Star   | t Date                     |         | Month 10                     | Day 6 | Hour  | 2         | time. It is convenient for areas<br>in close commercial or other                         |
| Configuration    |        | Date                       |         | Month 4                      | Day 6 | Hour  | 2         | communication to keep the same time.                                                     |
| Dial Plan        |        | et(minutes)                |         | 60<br>High                   |       | •     |           | NTP Server<br>The IP phones synchronize the                                              |
| Voice            | Prim   | ary Server                 |         | cn.pool.ntp.o                | g     |       |           | time and date automatically<br>from the NTP time server by<br>default.                   |
| Tones            | Sec    | ondary Server              |         | pool.ntp.org                 |       |       |           | Daylight Saving Time                                                                     |
| TR069            | Syn    | chronism (15~8640          | 0s)     | 1000                         |       |       |           | It is the practice of temporary<br>advancing clocks during the                           |
| Voice Monitoring |        | ual Time<br>e Format       |         | Disabled<br>Hour 24          |       | •     |           | summer time so that evenings<br>have more daylight and<br>mornings have less. Typically, |
| SIP              |        | e Format                   |         | WWW MMM I                    | DD    | •     |           | clocks are adjusted forward on<br>hour at the start of spring and<br>backward in autumn. |

- Mark the radio box of DST by Week in the Fixed Type field.

Select the desired date from the pull-down lists of **Start Date** and **End Date**.

| Yealink W52P     |                                   |                                                                              | Log Out                                                                                         |
|------------------|-----------------------------------|------------------------------------------------------------------------------|-------------------------------------------------------------------------------------------------|
|                  | Status Account Network            | Features Settings Directory                                                  | Security                                                                                        |
| Preference       | Time & Date                       |                                                                              | NOTE                                                                                            |
| Time & Date      | DHCP Time                         | Disabled 👻                                                                   | Time and Date                                                                                   |
| Call Display     | Time Zone<br>Daylight Saving Time | +8 China, Singapore, Australia, Russia 👻<br>🔿 Automatic 💿 Enabled 🔿 Disabled | It displays on the idle screen of<br>IP phones.                                                 |
| Upgrade          | Fixed Type                        | OST by Date OST by Week                                                      | A time zone is a region on Earth                                                                |
| Auto Provision   | Start Date                        | January 🗸 First in Moi 👻 Sunday 👻 00:00 👻                                    | that has a uniform standard<br>time. It is convenient for areas<br>in close commercial or other |
| Configuration    | End Date<br>Offset(minutes)       | January ▼ First in Moi ▼ Sunday ▼ 00:00 ▼<br>60                              | communication to keep the<br>same time.                                                         |
| Dial Plan        | NTP by DHCP Priority              | High                                                                         | NTP Server<br>The IP phones synchronize the<br>time and date automatically                      |
| Voice            | Primary Server                    | cn.pool.ntp.org                                                              | from the NTP time server by<br>default.                                                         |
| Tones            | Secondary Server                  | pool.ntp.org                                                                 | Daylight Saving Time                                                                            |
| TR069            | Synchronism (15~86400s)           | 1000                                                                         | It is the practice of temporary<br>advancing clocks during the                                  |
| Voice Monitoring | Manual Time<br>Time Format        | Disabled  Hour 24                                                            | summer time so that evenings<br>have more daylight and<br>mornings have less. Typically,        |
| SIP              | Date Format                       | WWW MMM DD                                                                   | clocks are adjusted forward one<br>hour at the start of spring and<br>backward in autumn.       |
|                  | Confirm                           | Cancel                                                                       | You can click here to get<br>more guides.                                                       |

- 4. Enter the offset time (in minutes) in the Offset(minutes) field.
- 5. Click **Confirm** to save the change.

To disable the DST via web user interface:

- 1. Click on Settings->Time & Date.
- 2. Mark the **Disabled** radio box in the **Daylight Saving Time** field.
- 3. Click **Confirm** to save the change.

## **Shortcuts**

There are two types of shortcut on the handset: changeable and unchangeable shortcuts. A feature is pre-assigned to each shortcut. For example, long press (\* \*) to turn on/off the silent mode, long press (# \*) to lock/unlock the keypad, press (\* \*) to access the directory and so on.

The changeable shortcuts are the two soft keys and four navigation keys. The available features that can be assigned to each key may vary.

You can assign the frequently used features to the changeable shortcuts of your handset. This helps you get quick access to a feature by pressing the corresponding shortcut directly without having to scroll through the menu when the handset is idle.

The default shortcut key feature:

| Shortcut key   | Default access features    |
|----------------|----------------------------|
| Left soft key  | History                    |
| Right soft key | Line                       |
|                | Intercom                   |
| ▼              | Directory                  |
| •              | Decrease the ringer volume |
|                | Increase the ringer volume |

To configure a shortcut via the handset:

- 1. Press ( to enter the main menu.
- 2. Select Settings->Shortcut.

The LCD screen displays the changeable shortcuts with features currently assigned to them.

- 3. Press  $\blacktriangle$  or  $\triangledown$  to highlight the desired shortcut.
- 4. Press the Change soft key to access the available features.

The feature currently assigned to the selected key is highlighted and followed by a left arrow.

- 5. Press  $\blacktriangle$  or  $\blacktriangledown$  to highlight the desired feature.
- 6. Press the OK soft key to accept the change or the Back soft key to cancel.

### **Contact Management**

This section provides operating instructions on how to manage contacts. Topics include:

- Local Directory
- Blacklist
- Remote Phone Book

### **Local Directory**

You can store the frequently used contacts in the handset's local directory, where names and numbers can be freely added, deleted and edited. You can store up to 100 contacts per handset, each with a name, a mobile number and an office number. You can also dial a contact from the local directory. This allows you to place calls without having to dial the number manually.

### **Adding Contacts**

You can add contacts to your local directory manually or from the call history. You can also add contacts to your local directory from the remote phone book. For more information, refer to Remote Phone Book on page 46.

#### To add a contact to the local directory manually via the handset:

- 1. Press 💮 to enter the main menu.
- 2. Select Directory.
- 3. Press the **Options** soft key, and then select **New Contact**.

If there is no contact in the local directory, press the **New** soft key directly.

- 4. Enter the desired value in the Name, Number and Mobile field respectively.
- 5. Press the Save soft key to accept the change or the Back soft key to cancel.

#### To add a contact to the local directory from the call history via the handset:

- 1. Press the **History** soft key when the handset is idle.
- 2. Press  $\blacktriangle$  or  $\blacktriangledown$  to highlight the desired call history list, and press the **OK** key.
- **3.** Press  $\blacktriangle$  or  $\blacktriangledown$  to highlight the desired entry.
- 4. Press the Options soft key, and then select Add To Local->New Entry.
- 5. Press  $\blacktriangle$  or  $\triangledown$  to set the number to be the office number or the mobile number of the new entry, and then press the **OK** soft key.
- 6. Enter the name of the new entry in the Name field.
- 7. Press the Save soft key to accept the change or the Back soft key to cancel.
- Note When you add a contact, the name is required, the office number and the mobile number cannot be left blank at the same time.

If the information of the contact you want to add is totally same with that of an existing entry in the local directory, the screen will prompt "Contact already exits, please input others name or update contact".

### **Editing Contacts**

To edit a contact in the local directory via the handset:

- 1. Press ( w) to enter the main menu.
- 2. Select Directory.
- **3.** Press  $\blacktriangle$  or  $\blacktriangledown$  to highlight the desired entry.
- 4. Press the **Options** soft key, and then select **Edit**.
- 5. Edit the value in the Name, Number and Mobile field respectively.
- 6. Press the Save soft key to accept the change.

### **Deleting Contacts**

You can delete a contact or all contacts from the local directory.

#### To delete a contact via the handset:

- 1. Press ( ) to enter the main menu.
- 2. Select Directory.
- 3. Press  $\blacktriangle$  or  $\triangledown$  to highlight the desired entry.
- Press the Options soft key, and then select Delete.
   The selected entry will be deleted successfully.

#### To delete all contacts via the handset:

- 1. Press ( w) to enter the main menu.
- 2. Select Directory.
- Press the Options soft key, and then select Delete All. The LCD screen prompts "Delete All?".
- 4. Press the Yes soft key to delete all contacts or the No soft key to cancel.

### **Searching for Contacts**

You can search for the contacts by simply entering a few continuous characters of the desired contact name or number, and the results of potential matches are dynamically filtered and displayed on the LCD screen.

#### To search for contacts in the local directory via the handset:

- 1. Press ( or ) to enter the main menu.
- 2. Select Directory.
- Enter a few continuous characters of the desired contact name or number using the keypad.

The contact whose name or number matches the search will appear on the LCD screen after a timeout or when the **Search** soft key is pressed. You can dial a

contact from the result list.

### **Placing a Call from Local Directory**

#### To place a call from the local directory via the handset:

- 1. Press ( w to enter the main menu.
- 2. Select Directory.
- 3. Press  $\blacktriangle$  or  $\blacktriangledown$  to highlight the desired entry.
- 4. Do one of the following:

  - Press *(*, if both the office number and the mobile number are stored for the contact in the local directory, the screen will display two numbers.

Press  $\blacktriangle$  or  $\blacktriangledown$  to highlight the desired number.

Press 🧨 to dial out.

### **Search Source List in Dialing**

You can search for a contact from the desired lists when the phone is on the dialing screen. The lists can be Local Directory, History, Remote Phone Book and LDAP.

#### To configure search source list in dialing via web user interface:

- 1. Click on Directory->Setting.
- In the Search Source List In Dialing block, select the desired list from the Disabled column and then click

The selected list appears in the **Enabled** column.

- 3. Repeat the step 2 to add more lists to the Enabled column.
- 4. To remove a list from the **Enabled** column, select the desired list and then click 🦲 .
- To adjust the display order of search results, select the desired list and then click 
  or

| Yealink W52P                            |                                                                 | Log Out                                                                                                    |
|-----------------------------------------|-----------------------------------------------------------------|----------------------------------------------------------------------------------------------------|
|                                         | Status Account Network Features Settings Directory              | Security                                                                                                    |
| Local Directory                         | Search Source List In Dialing                                   | NOTE                                                                                                    |
| Remote Phone<br>Book<br>LDAP<br>Setting | Disabled Enabled<br>Remote Phone Boo Local Directory<br>History | Directory<br>It provides easy access to<br>frequently used lists.<br>Search Source in Dialing<br>It allows the IP phone to<br>automatically search entries<br>from the search source list<br>based on the entered string,<br>and display results on the<br>pre-dialing screen.<br>Recent Call In Dialing |
|                                         | Recent Cal In Dialing Enabled  Confirm Cancel                   | It allows users to view the<br>placed calls list when the phone<br>is on the pre-dialing screen.                                                                                                    |

The LCD screen displays the search results in the adjusted order.

6. Click Confirm to accept the change.

### **Blacklist**

You can store up to 30 contacts in one handset's blacklist. You can add, edit or delete contacts in the blacklist. You can also dial a call from the blacklist, but an incoming call from a contact in the blacklist will be rejected automatically.

To add an entry to the blacklist manually via the handset:

- 1. Press (\*) to enter the main menu.
- 2. Press Settings->Telephony->Caller Blacklist.
- 3. Press the **Options** soft key, and then select **New Entry**.

If there is no entry, press the **OK** soft key directly.

- 4. Enter the desired number in the Phone Number field.
- 5. Press the Save soft key to accept the change or the Back soft key to cancel.

You can also add an entry to the blacklist from the call history. For more information, refer to Call History Management on page 48.

#### To delete an entry from the blacklist via the handset:

- **1.** Press ( w) to enter the main menu.
- 2. Select Settings->Telephony->Caller Blacklist.
- 3. Press  $\blacktriangle$  or  $\blacktriangledown$  to highlight the desired entry.
- 4. Press the **Options** soft key, and then select **Delete**.

The selected entry will be deleted successfully.

#### To delete all entries from the blacklist via the handset:

- **1.** Press  $(\sim)$  to enter the main menu.
- 2. Select Settings->Telephony->Caller Blacklist.

3. Press the Options soft key, and then select Delete All.

The LCD screen prompts "Delete All?".

4. Press the Yes soft key to delete all entries or the No soft key to cancel.

#### To place a call from the blacklist via the handset:

- 1. Press ( ) to enter the main menu.
- 2. Select Settings->Telephony->Caller Blacklist.
- 3. Press  $\blacktriangle$  or  $\blacktriangledown$  to highlight the desired entry.
- 4. Press 🧨 to dial out.

### **Remote Phone Book**

You can access your remote phone book on your handset. You can add contacts to the local directory from the remote phone book. You can also dial a contact from the remote phone book. Contact your system administrator for the access URL of the remote phone book.

To configure the access URL of the remote phone book via web user interface:

- 1. Click on Directory->Remote Phone Book.
- 2. Enter the access URL in the **Remote URL** field.
- 3. Enter the name in the **Display Name** field.

| Yealink W52P<br>W56P | Status | Account Network Features          | Settings Directory | Log Out                                                     |
|----------------------|--------|-----------------------------------|--------------------|-------------------------------------------------------------|
| Local Directory      | Index  | Remote URL                        | Display Name       | NOTE                                                        |
| Remote Phone         | 1      | http://192.168.0.1/Department.xml | Department         | Remote Phone Book                                           |
| Book                 | 2      |                                   |                    | It is a centrally maintained                                |
| LDAP                 | 3      |                                   |                    | phone book, stored on the<br>remote server.                 |
|                      | 4      |                                   |                    | Users only need the access URL                              |
| Setting              | 5      |                                   |                    | of the remote phone book. The<br>IP phone can establish a   |
|                      |        |                                   |                    | connection with the remote<br>server and download the phone |
|                      |        | Incoming/Outgoing Call Lookup     | Enabled -          | book, and then display the<br>remote phone book entries on  |
|                      |        | Update Time Interval(Seconds)     | 21600              | the phone user interface.                                   |
|                      |        | Confirm                           | Cancel             | You can click here to get<br>more guides.                   |

4. Click Confirm to accept the change.

Note All the handsets registered to the base station can access to the remote phone book.

To configure incoming/outgoing call lookup and update time interval via web user interface:

- 1. Click on **Directory**->**Remote Phone Book**.
- 2. Select Enabled from the pull-down list of Incoming/Outgoing Call Lookup.
- Enter the desired refresh period in the Update Time Interval(Seconds) field. The default value is 21600 seconds.

|                 |        |                                   |                    | Log Out                                                                                 |
|-----------------|--------|-----------------------------------|--------------------|-----------------------------------------------------------------------------------------|
| Yealink W52P    | Status | Account Network Features          | Settings Directory | Security                                                                                |
| Local Directory | Index  | Remote URL                        | Display Name       | NOTE                                                                                    |
| Remote Phone    | 1 1    | http://192.168.0.1/Department.xml | Department         | Barrada Blance Barada                                                                   |
| Book            | 2      |                                   |                    | Remote Phone Book<br>It is a centrally maintained<br>phone book, stored on the          |
| LDAP            | 3      |                                   |                    | remote server.                                                                          |
|                 | 4      |                                   |                    | Users only need the access URL                                                          |
| Setting         | 5      |                                   |                    | of the remote phone book. The<br>IP phone can establish a                               |
|                 |        |                                   |                    | connection with the remote<br>server and download the phone                             |
|                 | Ir     | ncoming/Outgoing Call Lookup      | Enabled 🗸          | book, and then display the<br>remote phone book entries on<br>the phone user interface. |
|                 | U      | Ipdate Time Interval(Seconds)     | 21600              |                                                                                         |
|                 |        | Confirm                           | Cancel             | You can click here to get<br>more guides.                                               |

4. Click **Confirm** to accept the change.

#### To access your remote phone book via the handset:

- 1. Press ( v) to enter the main menu.
- 2. Select Directory.
- Press ▲ or ▼ to highlight the desired remote phone book, and then press the Enter soft key.

The handset connects to the remote phone book and proceeds to load it. The contacts in the remote phone book are displayed on the LCD screen.

#### To place a call from the remote phone book:

- **1.** Press ( $\sim$ ) to enter the main menu.
- 2. Select Directory.
- Press ▲ or ▼ to highlight the desired remote phone book, and then press the Enter soft key.

The handset connects to the remote phone book and proceeds to load it. The contacts in the remote phone book are displayed on the LCD screen.

- 4. Select the desired contact from the remote phone book.
- 5. Do one of the following:

  - Press *(*, if both the office number and the mobile number are stored for the contact in the remote phone book, the screen will display two numbers.

Press ▲ or ▼ to highlight the desired number.
 Press to dial out.

#### To add a contact to the local directory from the remote phone book via the handset:

- 1. Press ( ) to enter the main menu.
- 2. Select Directory.
- Press ▲ or ▼ to highlight the desired remote phone book, and then press the Enter soft key.

The handset connects to the remote phone book and proceeds to load it. The contacts in the remote phone book are displayed on the LCD screen.

- 4. Select the desired contact from the remote phone book.
- Press the Options soft key, and select Add To Local->New Entry.
   You can also select Update Existing to update an existed contact.
- 6. Press the Save soft key to add the contact to the local directory.

## **Call History Management**

Call history contains call information such as calling/called party identification, time and date, and call duration. The handset maintains call history lists of All Calls, Missed Calls, Placed Calls and Received Calls. Each call history list supports up to 100 entries and is sorted by date and time of the call, starting with the latest call entry, the earliest entry would not maintain when the list is up to 100.

You can check the detailed information of an entry in the call history. If the name and number of calling/called party is in the directory, the list displays the calling/called party name (matching priority: Local Directory>Remote Phone Book), or it will display the number instead. You can also dial a call, add an entry to the local directory or blacklist, or delete entries from the call history.

#### To view call history via the handset:

- 1. Press ( w) to enter the main menu.
- 2. Select History.

The LCD screen displays 4 call history lists: All Calls, Missed Calls, Placed Calls and Received Calls.

3. Press  $\blacktriangle$  or  $\blacktriangledown$  to highlight the desired list, and then press the OK soft key.

The LCD screen displays all entries of the selected list.

- 4. Press  $\blacktriangle$  or  $\triangledown$  to highlight the desired entry.
- 5. Press the Options soft key, and select Detail.

The LCD screen displays the details of the entry.

You can block the incoming calls from the entry by adding it to the blacklist. For more information, refer to Backlight on page 35.

To add an entry to the blacklist from the call history via the handset:

- 1. Press ( w to enter the main menu.
- 2. Select History.

The LCD screen displays 4 call history lists: All Calls, Missed Calls, Placed Calls and Received Calls.

3. Press ▲ or ▼ to highlight the desired list, and then press the OK soft key.

The LCD screen displays all entries of the selected list.

- 4. Press  $\blacktriangle$  or  $\triangledown$  to highlight the desired entry.
- 5. Press the Options soft key, and select Add To Blacklist.

The LCD screen prompts "Are you sure?".

6. Press the Yes soft key to add the selected entry to the blacklist or the No soft key to cancel.

#### To delete an entry from the call history via the handset:

- **1.** Press (••) to enter the main menu.
- 2. Select History.

The LCD screen displays 4 call history lists: All Calls, Missed Calls, Placed Calls and Received Calls.

3. Press  $\blacktriangle$  or  $\blacktriangledown$  to highlight the desired list, and then press the **OK** soft key.

The LCD screen displays all entries of the selected list.

- 4. Press  $\blacktriangle$  or  $\nabla$  to highlight the desired entry.
- 5. Press the Options soft key, and select Delete.

The selected entry is deleted successfully.

#### To delete all entries of a list from the call history via the handset:

- 1. Press ( w) to enter the main menu.
- 2. Select History.

The LCD screen displays 4 call history lists: All Calls, Missed Calls, Placed Calls and Received Calls.

3. Press  $\blacktriangle$  or  $\blacktriangledown$  to highlight the desired list, and then press the OK soft key.

The LCD screen displays all entries of the selected list.

4. Press the Options soft key, and then select Delete All.

The LCD screen prompts "Delete All?".

5. Press the Yes soft key to delete all entries of the selected list or the No soft key to cancel.

#### To place a call from the call history via the handset:

- **1.** Press ( $\sim$ ) to enter the main menu.
- 2. Select History.

The LCD screen displays 4 call history lists: All Calls, Missed Calls, Placed Calls and Received Calls.

3. Press  $\blacktriangle$  or  $\blacktriangledown$  to highlight the desired list, and then press the OK soft key.

The LCD screen displays all entries of the selected list.

- 4. Press  $\blacktriangle$  or  $\blacktriangledown$  to highlight the desired entry.
- 5. Press 🌈 or 📢 .

## **Recent Call In Dialing**

To view the placed calls list when the phone is on the pre-dialing screen, you should enable recent call in dialing in advance.

To enable recent call in dialing via web user interface:

- 1. Click on Directory->Setting.
- 2. Select Enabled from the pull-down list of Recent Call In Dialing.

|                                                            |                                                                                     | Log Out                                                                                                    |
|------------------------------------------------------------|-------------------------------------------------------------------------------------|----------------------------------------------------------------------------------------------------|
| Yealink W52P<br>W56P                                       | Status Account Network Features Settings Directory                                  | Security                                                                                                    |
| Local Directory<br>Remote Phone<br>Book<br>LDAP<br>Setting | Search Source List In Dialing<br>Diabled Enabled<br>LDAP Local Directory<br>History | NOTE<br>Directory<br>It provides easy access to<br>frequently used lets.<br>Search Source in Dialing<br>It allows the IP phone to<br>automatically search entries<br>from the search source let<br>based on the entered string,<br>and display results on the<br>pre-dialing screen.<br>Recent Call In Dialing<br>It allows users to view the<br>placed calls twhen the phone |
|                                                            | Confirm Cancel                                                                      | <ul> <li>You can click here to get more quides.</li> </ul>                                                                                                    |

3. Click Confirm to accept the change.

## **Dial Plan**

Dial plan is a string of characters that governs the way your handset processes the inputs received from your handset keypad. The handset supports the following dial plan features:

- Replace Rule
- Dial-now
- Area Code
- Block Out

Basic expression syntaxes you need to know:

|    | The dot "." can be used as a placeholder or multiple placeholders for any                        |
|----|--------------------------------------------------------------------------------------------------|
|    | character. Example:                                                                              |
|    | "12." would match "12 <b>3</b> ", "12 <b>34</b> ", "12 <b>345</b> ", "12 <b>abc</b> ", etc.      |
| v  | An "x" can be used as a placeholder for any character. Example:                                  |
| х  | "12x" would match "12 <b>1</b> ", "12 <b>2</b> ", "12 <b>3</b> ", "12 <b>a</b> ", etc.           |
|    | Numeric ranges are allowed within the brackets: Digit "-" Digit. Example:                        |
| -  | "[5-7]" would match the number"5", "6" or "7".                                                   |
|    | The square brackets "[]"can be used as a placeholder for a single character                      |
| [] | which matches any of a set of characters. Example:                                               |
|    | "91[5-7]1234" would match "91 <b>5</b> 1234", "91 <b>6</b> 1234", "91 <b>7</b> 1234", etc.       |
|    | The parentheses "()"can be used to group together patterns, for instance, to                     |
| () | logically combine two or more patterns. Example:                                                 |
|    | "91([5-7])1(x)" would match "91 <b>511</b> ", "91 <b>618</b> ", "91 <b>715</b> ", etc.           |
|    | The "\$" followed by the sequence number of a parenthesis means the                              |
|    | characters placed in the parenthesis. The sequence number stands for the                         |
|    | corresponding parenthesis. Example:                                                              |
| \$ | A replace rule configuration, Prefix: "001(xxx)45(xx)", Replace: "9001\$145\$2".                 |
|    | When you dial out "0012354599" on your phone, the IP phone will replace the                      |
|    | number with "9001 <b>235</b> 45 <b>99</b> ". "\$1" means 3 digits in the first parenthesis, that |
|    | is, "235". "\$2" means 2 digits in the second parenthesis, that is, "99".                        |
|    | ,                                                                                                |

## **Replace Rule**

You can configure one or more replace rules (up to 100) to remove the specified string and replace it with another string. You can configure a pattern with wildcards (refer to the expression syntax in the table above), so that any string that matches the pattern will be replaced. This feature is convenient for you to dial out a long number. For example, a replace rule is configured as "Prefix: 1" and "Replace: 104", when you want to dial out the number "104", you just need to enter "1" on the handset and then dial out.

#### To add a replace rule via web user interface:

- 1. Click on Settings->Dial Plan->Replace Rule.
- 2. Enter the string (e.g., 1) in the Prefix field.
- 3. Enter the string (e.g., 104) in the **Replace** field.

4. Enter the desired line ID in the Account field or leave it blank.

|                  | Status      | Account       | Network Features  | Settings | Directory | Security                                                    |
|------------------|-------------|---------------|-------------------|----------|-----------|-------------------------------------------------------------|
| Preference       | Replace Rul | e Dial-now Ar | ea Code Block Out |          |           | NOTE                                                        |
| Time & Date      | Index       | Prefix        | Replace           | Account  |           | Replace Rule: An alternative                                |
|                  | 1           |               |                   |          |           | string that replaces the entere<br>numbers.                 |
| Call Display     | 2           |               |                   |          |           | Dial-now:Automatically dial ou                              |
| Upgrade          | 3           |               |                   |          |           | the entered numbers.<br>Area Code:Automatically add         |
| Auto Provision   | 4           |               |                   |          |           | the area code before the<br>numbers when dialing.           |
| AULO PROVISION   | 5           |               |                   |          |           | Block Out: It prevents users<br>from dialing out specific   |
| Configuration    | 6           |               |                   |          |           | numbers.                                                    |
| Dial Plan        | 7           |               |                   |          |           | ".":represents any string.<br>"x":represents any character. |
|                  | 8           |               |                   |          |           | "-":match a range of character                              |
| Voice            | 9           |               |                   |          |           | within the brackets.<br>",":a separator within the          |
| Tones            | 10          |               |                   |          |           | bracket.<br>"[]":a character matches any o                  |
| TR069            |             |               |                   |          |           | character sets.<br>"()":combines two or more                |
| Voice Monitoring |             |               |                   |          |           | patterns.<br>"\$":followed by the sequence                  |
| voice monitoring | Prefix 1    |               | Replace 104       | Account  |           | number of a parenthesis mean                                |

5. Click Add to add the replace rule.

When you enter the number "1" using the keypad and then dial out using the configured account, the handset will dial out "104" instead.

**Note** The valid value of the "Account" parameter can be one or more digits among 1, 2, 3, 4 and 5, each of which represents a line ID. Multiple digits must be separated by commas. For example, when you enter the value "1, 2" in the **Account** field, this dial plan rule will apply to account1 and account2.

If you leave the **Account** field blank or enter 0, this dial plan rule will apply to all accounts.

To edit a replace rule via web user interface via the handset:

- 1. Click on Settings->Dial Plan->Replace Rule.
- 2. Select the desired replace rule by clicking the replace rule or checking the check box.
- 3. Edit the value in the Prefix and Replace field respectively.
- 4. Enter the desired line ID in the Account field or leave it blank.
- 5. Click Edit to accept the change.

#### To delete one or more replace rules via web user interface via the handset:

- 1. Click on Settings ->Dial Plan->Replace Rule.
- Select one or more replace rules by clicking the replace rule(s) or checking the check box(es).
- 3. Click **Delete** to delete the replace rule(s).

#### Note

Replace rule is configurable via web user interface only.

Replace rule is applicable for all the handset registered to the base station.

## **Dial-now**

You can configure one or more dial-now rules (up to 100) on your handset. When the dialed number matches the dial-now string, the number will be dialed out automatically. For example, a dial-now rule is configured as "2xx", any entered three-digit string beginning with 2 will then be dialed out automatically on the phone.

To add a dial-now rule via web user interface:

- 1. Click on Settings->Dial Plan->Dial-now.
- 2. Enter the desired value (e.g., 2xx) in the Rule field.
- 3. Enter the desired line ID in the Account field or leave it blank.

For more information on the valid values for the **Account** field, refer to Replace Rule on page 51.

|                      |              |                         |                   |           | Log Out                                                                                        |
|----------------------|--------------|-------------------------|-------------------|-----------|------------------------------------------------------------------------------------------------|
| Yealink W52P<br>W56P | Status       | Account Network         | Features Settings | Directory | Security                                                                                       |
| Preference           | Replace Rule | Dial-now Area Code Bloc | k Out             |           | NOTE                                                                                           |
| Time & Date          | Index        | Dial-now Rule           | Account           |           | Replace Rule: An alternative                                                                   |
| Coll Display         | 1            |                         |                   |           | string that replaces the entered<br>numbers.                                                   |
| Call Display         | 2            |                         |                   |           | Dial-now:Automatically dial out<br>the entered numbers.                                        |
| Upgrade              | 3            |                         |                   |           | Area Code:Automatically add                                                                    |
| Auto Provision       | 4            |                         |                   |           | numbers when dialing.                                                                          |
|                      | 5            |                         |                   |           | Block Out: It prevents users<br>from dialing out specific                                      |
| Configuration        | 6            |                         |                   |           | numbers.                                                                                       |
| Dial Plan            | 7            |                         |                   |           | ".":represents any string.<br>"x":represents any character.                                    |
| Voice                | 8            |                         |                   |           | "-":match a range of characters<br>within the brackets.                                        |
| VOICE                | 9            |                         |                   |           | ",":a separator within the                                                                     |
| Tones                | 10           |                         |                   |           | bracket.<br>"[]":a character matches any of                                                    |
| TR069                |              |                         |                   |           | character sets.<br>"O":combines two or more<br>patterns.                                       |
| Voice Monitoring     | Rule         | 2xx                     | Account           |           | "\$":followed by the sequence<br>number of a parenthesis means<br>the characters placed in the |
| SIP                  |              | Add                     | Edit Del          |           | parenthesis.                                                                                   |

4. Click Add to add the dial-now rule.

When you enter the number "234" using the keypad, the phone will dial out "234" automatically without the pressing of any key.

You can also edit or delete the dial-now rule, refer to Replace Rule on page 51 for more information.

#### Delay Time for Dial-Now Rule

You can configure the delay time for dial-now rules. That is, you can configure your phone to automatically dial out the phone number which matches a dial-now rule, after the designated delay time. To configure the delay time for dial-now rule via web user interface:

- 1. Click on Features->General Information.
- Enter the time between 0 and 14 (seconds) in the Time-Out for Dial-Now Rule field. The default value is "1".

| Yealink W52P           |                                      |                                                 | Log Out                                                              |
|------------------------|--------------------------------------|-------------------------------------------------|----------------------------------------------------------------------|
|                        | Status Account Network               | Features Settings Directory                     | Security                                                             |
| Forward&DND            | General Information                  |                                                 | NOTE                                                                 |
| General<br>Information | Call Waiting<br>Call Waiting On Code | Enabled -                                       | Call Waiting<br>It allows IP phones to receive a                     |
| Audio                  | Call Waiting Off Code<br>Kev As Send | #                                               | new incoming call when there is<br>already an active call.           |
| Transfer               | Reserve # in User Name               | #   Enabled                                     | Auto Redial<br>It allows IP phones to<br>automatically redial a busy |
| Phone Lock             | Busy Tone Delay (Seconds)            | 0 🗸                                             | number after the first attempt.                                      |
| Power LED              | Return Code When Refuse              | 486 (Busy Here) -<br>480 (Temporarily Unavail - | Key As Send<br>Assigns "#" or "*" as the send<br>key.                |
|                        | Feature Key Synchronization          | 480 (Temporarily Unavail ↓<br>Disabled ↓        | Hotline<br>IP phone will automatically dial                          |
|                        | Time-Out for Dial-Now Rule           | 1                                               | out the hotline number when<br>lifting the handset, pressing the     |
|                        | RFC 2543 Hold                        | Disabled 🗸                                      | speakerphone key or the line<br>key.                                 |

#### 3. Click **Confirm** to accept the change.

Note

Dial-now rule and delay time for dial-now rule is configurable via web user interface only.

Dial-now rule is applicable for all the handset registered to the base station.

### Area Code

Area codes are also known as Numbering Plan Areas (NPAs). They usually indicate geographical areas in a country. This feature is necessary only when dialing the number outside the code area. For example, area code is configured as "Code: 011, Minimum Length: 4, Maximum Length: 11", then when you dial out the number "56789", which has digits between 4 and 11, the phone will add the area code before the number and dial out (01156789).

To configure area code via web user interface via the handset:

- 1. Click on Settings->Dial Plan->Area Code.
- Enter the desired value in the Code, Minimum Length (1-15) and Maximum Length (1-15) field respectively.

3. Enter the desired line ID in the Account field or leave it blank.

| Yealink W52P   | Status Account Network Features Settings Directory | Log Out                                                                                                    |
|----------------|----------------------------------------------------|----------------------------------------------------------------------------------------------------|
| Preference     | Replace Rule Dial-now Area Code Block Out          | NOTE                                                                                                    |
| Time & Date    | Code 011                                           | Replace Rule: An alternative string that replaces the entered                                                         |
| Call Display   | Min Length (1-15)                                  | numbers.<br>Dial-now:Automatically dial out                                                                           |
| Upgrade        | Max Length (1-15) 15<br>Account                    | the entered numbers.<br>Area Code:Automatically add                                                                   |
| Auto Provision | Confirm Cancel                                     | the area code before the<br>numbers when dialing.<br>Block Out: It prevents users                                     |
| Configuration  |                                                    | from dialing out specific<br>numbers.                                                                                 |
| Dial Plan      |                                                    | ".":represents any string.                                                                                            |
| Voice          |                                                    | "x":represents any character.<br>"-":match a range of characters<br>within the brackets.<br>"":a separator within the |

4. Click **Confirm** to accept the change.

Note

The default values of minimum and maximum lengths are 1 and 15. Area code is configurable via web user interface only. Area code is applicable for all the handset registered to the base station.

## **Block Out**

You can block some specific numbers (up to 10) from being dialed. When you dial the block out number on the handset, the dialing will fail, and the LCD screen will prompt "Forbidden".

To add a block out number via web user interface via the handset:

- 1. Click on Settings->Dial Plan->Block Out.
- 2. Enter the desired value in the BlockOut Number field.
- 3. Enter the desired line ID in the Account field or leave it blank.

| ealink w56P    | Status Acco         | unt Network      | Features Settings | Directory Security                                                     |
|----------------|---------------------|------------------|-------------------|------------------------------------------------------------------------|
| Preference     | Replace Rule Dial-n | ow Area Code Blo | ck Out            | NOTE                                                                   |
| Time & Date    | BlockOut Number1    | 103              | Account           | Replace Rule: An alternative                                           |
| Call Display   | BlockOut Number2    | 105              | Account           | string that replaces the ente<br>numbers.                              |
| Cair Dispidy   | BlockOut Number3    |                  | Account           | Dial-now:Automatically dial of the entered numbers.                    |
| Upgrade        | BlockOut Number4    |                  | Account           | Area Code:Automatically ad                                             |
|                | BlockOut Number5    |                  | Account           | the area code before the<br>numbers when dialing.                      |
| Auto Provision | BlockOut Number6    |                  | Account           | Block Out: It prevents users                                           |
| Configuration  | BlockOut Number7    |                  | Account           | from dialing out specific<br>numbers.                                  |
| comguration    | BlockOut Number8    |                  | Account           |                                                                        |
| Dial Plan      | BlockOut Number9    |                  | Account           | ".":represents any string.<br>"x":represents any character             |
| Voice          | BlockOut Number10   |                  | Account           | "-":match a range of character<br>within the brackets.                 |
| Tones          | (                   | Confirm          | Cancel            | ",":a separator within the<br>bracket.<br>"[]":a character matches any |

4. Click **Confirm** to add the block out number.

Note Block out is configurable via web user interface only.

Block out is applicable for all the handset registered to the base station.

## **Emergency Numbers**

Public telephone networks in countries around the world have a single emergency telephone number (emergency services number), that allows a caller to contact local emergency services for assistance when necessary. The emergency telephone number may differ from country to country. It is typically a three-digit number so that it can be easily remembered and dialed quickly. Some countries have different emergency numbers for different emergency services.

You can specify the emergency numbers for contacting the emergency services in an emergency situation. You can dial these numbers when the phone is locked. For more information on phone lock, refer to Locking/Unlocking Keypad on page 31.

Note Contact your local phone service provider for available emergency numbers in your area.

To specify emergency numbers via web user interface:

- 1. Click on Features->Phone Lock.
- 2. Enter the emergency services number in the Emergency Numbers field.

For multiple numbers, enter a comma between every two emergency numbers.

| Yealink W52P                                | Status Account Network | Features Settings | Directory | Log Out                                                                                                    |
|---------------------------------------------|------------------------|-------------------|-----------|----------------------------------------------------------------------------------------------------|
| Forward&DND                                 | Emergency              | 112,911,110       |           | NOTE                                                                                                    |
| General<br>Information<br>Audio<br>Transfer | Confirm                | Cancel            |           | Phone Lock<br>It is used to lock the IP phone<br>to prevent it from unauthorized<br>use. Once the IP phone is<br>locked, a user must enter the<br>password to unlock it. |
| Phone Lock                                  |                        |                   |           | IP phones offer three types of<br>phone lock: Menu Key, Function<br>Keys and All Keys.                                                                                   |
| Power LED                                   |                        |                   |           | The IP phone will not be locked<br>immediately after the phone<br>lock type is configured.                                                                               |

3. Click Confirm to accept the change.

Then you can dial the emergency numbers when the keypad is locked.

## **Outgoing Lines**

After the handset is registered to the base station, you can assign one or more outgoing lines for the handset. The handset can only use the assigned outgoing line(s) to place

calls. When multiple outgoing lines are assigned to the handset, the handset uses the first line as the default outgoing line. You can change the default outgoing line of the handset.

To assign the outgoing line to handset via web user interface:

- 1. Click on Account->Number Assignment.
- 2. Check the desired checkbox of the account from Line No.&Name field for the corresponding handset in the Handset No. field.

|             | Status Acc     | ount   | Network  | Features  | Sett | ings | Directory | Security                                 |
|-------------|----------------|--------|----------|-----------|------|------|-----------|------------------------------------------|
| egister     | Incoming lines |        |          |           |      |      |           | NOTE                                     |
| asic        |                |        |          | Line No.& | lame |      |           | Number Assignment                        |
| odec        | Handset No.    | ① 1023 | @ 104    | ③ 1045    | 4    | \$   |           |                                          |
| dvanced     | Handset 1      |        |          | <b>V</b>  |      |      |           | You can click here to ge<br>more guides. |
| umber       | Handset 2      |        |          |           |      |      |           |                                          |
| ssignment   | Handset 3      |        | <b>V</b> |           |      |      |           |                                          |
| andset Name | 4 Handset 4    |        |          |           |      |      |           |                                          |
|             | 6 Handset 5    |        |          |           |      |      |           |                                          |
|             | Outgoing lines |        |          |           |      |      |           |                                          |
|             |                |        |          | Line No.& | lame |      |           |                                          |
|             | Handset No.    | ① 1023 | ② 104    | ③ 1045    | ۲    | \$   | Default   |                                          |
|             | Handset 1      |        |          | <b>V</b>  |      |      | 3 🗸       |                                          |
|             | 2 Handset 2    |        |          | <b>V</b>  |      |      | 1 💌       |                                          |
|             | Handset 3      |        | <b>V</b> |           |      |      | 2 💌       |                                          |
|             | 4 Handset 4    |        |          |           |      |      | 4 💌       |                                          |
|             | 5 Handset 5    |        |          |           |      |      | 5 👻       |                                          |

- (Optional.) Select the default outgoing line from the **Default** field. The default outgoing line is the first line you selected. You can only select the line number you have checked for the handset, or it will not take effect.
- 4. Click Confirm to save the change.

#### As the configuration shown above, you can do the following:

- For Handset1: Line 3 (1045) is assigned to Handset1, and it is the default outgoing line. You can only place a call using line 3 (1045).
- For Handset2: Line 1 (1023) and line 3 (1045) are assigned to Handset2, and the default outgoing line is line1. You can place a call using line 1 (1023) or line 3 (1045).
- For Handset3: Line 2 (104) is assigned to Handset3, and it is the default outgoing line. You can only place a call using line 2 (104).
- Both Handset 1 and Handset 2 can place a call using the line 3 (1045) at the same time.

#### To change the default outgoing line via the handset:

- 1. Press ( ) to enter the main menu.
- 2. Select Settings->Telephony->Default Line.

The LCD screen displays all outgoing lines currently assigned to the handset. The default outgoing line is highlighted and followed by a left arrow.

 Press ▲ or ▼ to highlight the desired line, and then press the OK soft key. The default outgoing line is changed successfully.

# **Incoming Lines**

After the handset is registered to the base station, you can assign one or more incoming lines for the handset. The handset can only receive incoming calls of the assigned incoming line(s). You can assign incoming lines to all handsets registered to the same base station on your handset.

To assign the incoming line to handset via web user interface:

- 1. Click on Account->Number Assignment.
- 2. Check the desired checkbox of the account from Line No.&Name field for the corresponding handset in the Handset No. field.

|              | Status     | Acc        | ount   | Vetwork  | Features  | Sett | ings    | Directory | Security                                 |
|--------------|------------|------------|--------|----------|-----------|------|---------|-----------|------------------------------------------|
| Register     | Inco       | ning lines |        |          |           |      |         |           | NOTE                                     |
| Basic        |            |            |        |          | Line No.& | Name |         |           | Number Assignment                        |
| Codec        | Hand       | lset No.   | ① 1023 | ② 104    | ③ 1045    | ۲    | 5       |           |                                          |
| Advanced     | <b>1</b> + | landset 1  |        |          | <b>V</b>  |      |         |           | You can click here to ge<br>more guides. |
| Number       | _          | landset 2  |        |          | v<br>V    |      |         |           |                                          |
| Assignment   | _          | landset 3  |        | <b>V</b> |           |      |         |           |                                          |
| Handset Name | 6          | landset 4  |        |          |           |      |         |           |                                          |
|              | 6 +        | landset 5  |        |          |           |      |         |           |                                          |
|              | Outg       | oing lines |        |          |           |      |         |           |                                          |
|              |            |            |        |          | Line No.& | Name |         |           |                                          |
|              | Hand       | lset No.   | ① 1023 | @ 104    | 3 1045    | ٩    | \$      | Default   |                                          |
|              | 1          | landset 1  |        | <b></b>  | 7         |      | <b></b> | 3 🗸       |                                          |
|              | Ø +        | landset 2  |        | <b></b>  |           |      |         | 1 👻       |                                          |
|              | 6 +        | landset 3  |        | V        |           |      |         | 2 💌       |                                          |
|              | <b>4</b> + | landset 4  |        |          |           |      |         | 4 👻       |                                          |
|              | 6 +        | landset 5  |        |          |           |      |         | 5 👻       |                                          |

3. Click Confirm to save the change.

#### As the configuration shown above, you can do the following:

- For Line 1: Line 1 (1023) is assigned to Handset2. A call to line 1 (1023) will be received by Handset2.
- For Line 2: Line 2 (104) is assigned to Handset3. A call to line 2 (104) will be received by Handset3.
- For Line 3: Line 3 (1045) is assigned to Handset1 and Handset2. A call to line 3 (1045) will be received by Handset1 and Handset2 at the same time. The handsets ringing simultaneously, the incoming call can be only answered by one of them.

#### To assign the incoming line to handsets via the handset:

- 1. Press ( to enter the main menu.
- 2. Select Settings->Telephony->Incoming Lines.
- Enter the system PIN (default: 0000), and then press the Done soft key.
   The LCD screen displays all handsets registered to the base station. The handset

itself is highlighted and followed by a left arrow.

- 4. Press ▲ or ▼ to highlight the desired handset, and then press the OK soft key.
- 5. Press ◀ or ▶ to select Accept from the desired line fields.
- 6. Press the Save soft key to accept the change.
- 7. Press the **Back** soft key to return to the previous screen.
- 8. Repeat steps 4-7 to assign incoming lines for other handsets.

## Key as Send

You can set the "#" key or "\*" key to perform as a send key while dialing.

To configure key as send via web user interface:

- 1. Click on Settings->General Information.
- 2. Select the desired value from the pull-down list of Key as Send field.

| Yealink   W52P<br>W56P | Status Account Network                               | Features Settings Directory | Log Out                                                                                                 |
|------------------------|------------------------------------------------------|-----------------------------|----------------------------------------------------------------------------------------------------|
| Forward&DND            | General Information                                  |                             | NOTE                                                                                                    |
| General<br>Information | Call Waiting<br>Call Waiting On Code                 | Enabled •                   | Call Waiting<br>It allows IP phones to receive a                                                        |
| Audio                  | Call Waiting Off Code                                |                             | new incoming call when there is<br>already an active call.                                              |
| Transfer               | Key As Send<br>Reserve # in User Name                | #   Enabled                 | Auto Redial<br>It allows IP phones to<br>automatically redial a busy<br>number after the first attempt. |
| Phone Lock Power LED   | Busy Tone Delay (Seconds)<br>Return Code When Refuse | 0                           | Key As Send<br>Assigns "#" or "*" as the send<br>key.                                                   |

3. Click Confirm to accept the change or the Cancel soft key to cancel.

# **Speed Dial**

Speed dial allows you to perform single-digit dialing to predefined numbers. This feature is particularly useful to speed up dialing the numbers that is frequently used or hard to remember. A maximum of 8 speed dial numbers are allowed.

For example, the digit key 2 is configured as a speed dial key and assigned the number 4606, the phone will dial out the number 4606 directly when you long press digit key 2.

### **Assigning a Speed Dial Number**

You can assign a number in your directory (including local directory and remote phone book) to the digit keys of your handset. This helps you dial a contact quickly and easily by long pressing the speed dial key without having to enter the directory. The available speed dial keys are the digit keys 2-9.

Note The assigned number should be existed in local directory (refer to Local Directory on page 42) or remote phone book (refer to Remote Phone Book on page 46).

To assign a speed dial number from the directory via the handset:

- 1. Press ( w) to enter the main menu.
- 2. Select Settings->Telephony->Speed Dial.

The LCD screen displays all available speed dial keys.

If the digit key did not be assigned numbers before, you can long press the digit key when the phone is idle to enter the Speed Dial screen.

- 3. Press  $\blacktriangle$  or  $\triangledown$  to highlight the desired digit key, and then press the Assign soft key.
- 4. Press  $\blacktriangle$  or  $\blacktriangledown$  to highlight the desired directory if there are multiple directories.
- 5. Select the desired contact from the directory.
- 6. Do one of the following:
  - If only one number is stored for the contact in the selected directory, press the OK soft key to assign the number to the selected speed dial key.
  - If both the office number and the mobile number are stored for the contact in the selected directory, press the **OK** soft key to display the two numbers.

Press  $\blacktriangle$  or  $\mathbf{\nabla}$  to highlight the desired number.

Press the **OK** soft key to assign the number to the selected speed dial key.

### **Changing a Speed Dial Number**

#### To change a speed dial number via the handset:

1. Press ( w) to enter the main menu.

2. Select Settings->Telephony->Speed Dial.

The LCD screen displays all available speed dial keys.

- Press ▲ or ▼ to highlight the desired speed dial key, which is already assigned a number.
- 4. Press the **Options** soft key and then select **Change** to change the assigned speed dial number.

## **Deleting a Speed Dial Number**

#### To delete a speed dial number via the handset:

- 1. Press ( w) to enter the main menu.
- 2. Select Settings->Telephony->Speed Dial.

The LCD screen displays all available speed dial keys.

- Press ▲ or ▼ to highlight the desired speed dial key, which is already assigned a number.
- 4. Press the **Options** soft key and then select **Clear Key** to delete the assigned speed dial number.

## **Placing a Call Using Speed Dial Key**

### To place a call using the speed dial key via the handset:

 Long press the speed dial key (digit key 2-9) when the handset is idle. The number assigned to this speed dial key is dialed out.

## **Auto Answer**

When auto answer feature is enabled, you can simply answer the incoming calls by picking up the handset from the charger cradle without having to press the off-hook key. The auto answer feature works only if the handset is placed in the charger cradle.

### To configure auto answer via the handset:

- 1. Press ( w) to enter the main menu.
- 2. Select Settings>Telephony->Auto Answer.
- 3. Press the Change soft key to check or uncheck the Auto Answer checkbox.

# **Auto Intercom**

Intercom is a useful feature in an office environment to quickly connect with the operator or the secretary. You can make internal intercom calls and external intercom calls on the phone. Internal intercom calls are made between handsets registered to the same base station. External intercom calls can be made by dialing the feature access code followed by the number. External intercom calls depend on support from a SIP server.

The handset can automatically answer an incoming external intercom call and play warning tone only when there is only one handset subscribed and no call in progress on the handset.

To automatically answer an incoming internal intercom call, you need to enable auto intercom feature on the handset. The following configuration types of auto intercom feature are available for selection:

- On (Beep On): Auto intercom feature is on. The handset will answer an incoming internal intercom call automatically and play a warning tone.
- On (Beep Off): Auto intercom feature is on. The handset will answer an incoming internal intercom call automatically without a warning tone.
- Off: Auto intercom feature is off. You need to answer an incoming internal intercom call by pressing the Accept soft key.

## To configure auto intercom via the handset:

- 1. Press ( w) to enter the main menu.
- 2. Select Settings->Telephony->Auto Intercom.

The LCD screen displays three configuration types.

- 3. Press  $\blacktriangle$  or  $\triangledown$  to highlight the desired configuration type.
- 4. Press the Change soft key.

The radio box of the selected configuration type is marked.

For more information on placing an internal call, refer to Placing Internal Calls on page 68.

# **Base Restart**

In some instances, you may need to restart the base station to refresh the settings.

To restart the base station via the handset:

- 1. Press ( w) to enter the main menu.
- 2. Select Settings->System Settings->Base Restart.
- 3. Enter the system PIN (default: 0000), and then press the Done soft key.

After the above steps, the registration LED and network status LED go out simultaneously. After a period of time, the LED indicators will illuminate solid green again when the base station restarts successfully.

Base restart is also configurable via the web user interface at the path: **Settings**->**Upgrade**.

# **Base PIN**

To avoid unauthorized register or access to some features on the handset, you should keep the base PIN secret. The default base PIN is "0000", you can change the default base PIN.

## To change the base PIN via the handset:

- 1. Press (\*) to enter the main menu.
- 2. Select Settings->System Settings->Change Base PIN.
- 3. Enter the system PIN (default: 0000), and then press the Done soft key.
- 4. Enter the new PIN in the Enter New PIN and Re-enter New PIN field respectively.
- 5. Press the Save soft key to accept the change.

Base PIN is also configurable via the web user interface at the path: Security->Base PIN.

Note We recommend you to set the new PIN in random and cannot be easily guessed.

# **Base Reset**

You can reset the base station to factory settings. This will clear all individual settings of the base station (e.g., directory and account registrations). Handset registrations and the system PIN will not be reset to factory defaults. We recommend that you ask your system administrator for advice before resetting your base station.

### To reset the base station via the handset:

- 1. Press ( w) to enter the main menu.
- 2. Select Settings->System Settings->Base Reset.
- 3. Enter the system PIN (default: 0000), and then press the Done soft key.

All individual settings of the base station will be reset to factory defaults. The power indicator LED and network status LED on the base station slow flash in sequence during the resetting process. Indicator LEDs on the base station illuminate solid green after startup.

Reset the base station is also configurable via the web user interface at the path: **Settings**->**Upgrade**.

Note Base station reset may take a few minutes. Do not power off until the base station starts up successfully.

# **Handset Reset**

You can reset individual settings that you have made on the handset. Resetting handset will not overwrite settings of directory, call history, voice mail and the handset registration to the base station. Other customized settings on the handset will be reset to factory settings after handset reset. We recommend that you ask your system administrator for advice before resetting your handset.

## To reset the handset via the handset:

- 1. Press 💿 to enter the main menu.
- Select Settings->System Settings->Handset Reset.
   The LCD screen prompts "Reset handset to default?".
- 3. Press the Yes soft key to reset the handset or the No soft key to cancel.

## **Auto Provision**

You can trigger the auto provisioning process using the wizard. After you enter the user name and password in the wizard and confirm to perform an update, the base station tries to connect the RPS (Redirection and Provisioning Service) server. If the base station successfully connects the RPS server, the RPS server will respond the base station with the URL for downloading the configuration files. Then the base station will try to perform auto provisioning. Contact your system administrator for the user name and password used to connect the RPS server.

## To trigger the auto provisioning process via the handset:

- 1. Press ( w) to enter the main menu.
- 2. Select Settings->System Settings->Auto Provision.
- 3. Enter the system PIN (default: 0000) and press the Done soft key.
- 4. Enter the valid value in the Username field and press the OK soft key.
- Enter the valid value in the **Password** field and press the **OK** soft key. The LCD screen prompts "Update now?".
- 6. Press the Yes soft key to perform an update or press the No soft key to cancel.

# Eco Mode+

Eco mode+ turns off the transmission power and the radio waves emitted are virtually zero when the phone is in the standby mode. If the eco mode+ is enabled, and there is no signal interaction between the handset and the base station, the color of the signal strength indicator on the idle screen will display in green. When a call comes in or a connection occurs, the phone exits the eco mode+ automatically, and the signal strength indicator on the idle screen

changes from green to white.

## To configure eco mode+ via the handset:

- 1. Press ( w) to enter the main menu.
- 2. Select Settings->System Settings->Eco Mode+.
- 3. Press the Change soft key.
- 4. Enter the system PIN (default: 0000) and press the Done soft key.

The LCD screen prompts "Setting takes effect after base reboot. Reboot now or not?".

5. Press the Yes soft key to reboot the base station.

The base station reboots to make the configuration take effect. The configuration applies to all the handsets registered to the base station.

## **Eco Mode**

Eco mode greatly reduces the transmission power and signal output when the phone is in the talk mode. The attenuation range is 20m. When the distance between the base station and the handset is over 20m, the eco mode is disabled automatically.

## To configure eco mode via the handset:

- 1. Press ( w to enter the main menu.
- 2. Select Settings->System Settings->Eco Mode.
- 3. Press the Change soft key to check or uncheck the Eco Mode checkbox.

If the **Eco Mode** checkbox is checked, the eco mode is enabled. The color of the signal strength indicator on the idle screen will change from white to green.

Note If the eco mode is enabled, the coverage area of the base station will be reduced.

## **Repeater Mode**

Repeater mode extends the radio coverage of the base station. The repeater has the same radio coverage as the base station. This feature is especially useful for users who require mobility in large dwellings. If the repeater mode is enabled, and a repeater is registered to the base station, the handset registered to the base station can be used either in the base station or the repeater coverage area, thereby providing users with greater freedom in mobility.

## To configure the repeater mode via the handset:

- 1. Press 💌 to enter the main menu.
- 2. Select Settings->System Settings->Repeater Mode.

3. Press the Change soft key to check the Repeater Mode checkbox.

The LCD screen prompts "Setting takes effect after base reboot. Reboot now or not?".

4. Press the Yes soft key to reboot the base station.

The base station reboots to make the configuration take effect. The configuration applies to all the handsets registered to the same base station.

Note Repeater mode and eco mode+ cancel each other out. These two features cannot be used at the same time.

For more information on how to use DECT repeater with the base station, refer to *Yealink DECT Repeater RT10 User Guide*.

# **Call Features**

The W56P IP DECT phone is designed to be easily used like a regular phone on a public switched telephone network (PSTN). You can place internal and external calls, answer calls, transfer a call to someone else, or conduct a conference call.

This chapter provides operating instructions of the call features. Topics include:

- Placing Calls
- Answering Calls
- Ending Calls
- Redialing Calls
- Call Mute
- Call Hold/Resume
- Call Waiting
- Do Not Disturb (DND)
- Call Forward
- Call Transfer
- Conference Call
- Anonymous Call
- Anonymous Call Rejection
- Voice Mail

If you require additional information or assistance with your new phone, contact your system administrator.

# **Placing Calls**

When the handset is registered to the base successfully, you can use your handset to place an internal or external call. You can place a call using the following call modes:

- Earpiece mode pressing the off-hook key to dial out.
- Speakerphone mode—pressing the Speakerphone key to dial out.
- Earphone mode—connecting a standard 3.5mm earphone.

During the call, you can do the following:

- Switch among the call modes by pressing the corresponding key or connecting an earphone.
- Connect or disconnect the earphone.

 Press 
 or 
 to adjust the volume of the currently engaged audio devices (earpiece, earphone or loudspeaker).

You can cancel the dialing operation by pressing the on-hook key. The call duration is displayed on the LCD screen while the call is in progress.

## **Placing Internal Calls**

You can make free internal calls between the handsets registered to the same base station. You can place an internal call to one handset or all handsets registered to the same base station. If the auto intercom feature is enabled, the handset will answer the internal call automatically. For more information, refer to Auto Intercom on page 61.

Note The handset must be subscribed and registered to the same base station to place a call. For more information on registration, refer to Handset Registration on page 24.

#### To place an internal call to one handset via the handset:

- 1. Press ( w) to enter the main menu.
- 2. Select Intercom.

The LCD screen displays all registered handset names and the All HS option.

- **3.** Press  $\blacktriangle$  or  $\triangledown$  to highlight the desired handset name.
- 4. Press 🌈 , 🖪 , 💿 or the OK soft key to dial out.

## To place an internal call to all handsets via the handset:

- 1. Press ( ) to enter the main menu.
- 2. Select Intercom.

The LCD screen displays all registered handset names and the All HS option.

- 3. Press ▲ or ▼ to highlight All HS.
- 4. Press 🥂 , 🛋 , 💿 or the OK soft key to dial out.

All other subscribed handsets will ring simultaneously.

## **Placing External Calls**

You can place external calls on the handset. External calls based on the public telephone network require the use of SIP lines. Your system administrator needs to assign the SIP line to the handset beforehand, and then assign the line to the handset as the outgoing line. For more information on the outgoing line, refer to Outgoing Lines on page 56.

Note The handset must be subscribed and registered to the same base station to place a call. For more information on registration, refer to Handset Registration on page 24.

## To place an external call via the handset:

- 1. Do one of the following:
  - Enter the desired number using the keypad.
  - Press 📢 to enter the pre-dialing screen.

Enter the desired number using the keypad.

If there are multiple lines assigned to your handset as outgoing lines, press the **Line** soft key to select the desired line.

If you do not select a line, the handset uses the default outgoing line to dial out.

2. Press 🌈 , 📢 or 💮 to dial out.

You can place at most two calls on your handset. You can also place an internal call during an external call.

## To place a new external call during an active call via the handset:

- 1. Do one of the following:
- Press the New Call soft key.

Enter the desired number using the keypad.

Press 🌈 , 📢 or 💿 to dial out.

- Press the **Options** soft key.

Select the **Directory**, and then press the **OK** soft key.

Select the desired group, and then press the Enter soft key.

Select the desired contact.

Press 🥂 , 📢 , 💿 or the Call soft key.

To place an internal call during an active call via the handset:

- 1. Press the **Options** soft key.
- 2. Select the Intercom, and then press the OK soft key.
- 3. Select the desired handset, and then press the OK soft key.

Note You can also make an IP call by directly dialing the IP address of any IP phone. For example, you can enter 192\*168\*1\*15 to dial the IP 192.168.1.15.

# **Answering Calls**

When the handset registered to the base successfully, you can answer a call in three ways:

- Using the earpiece
- Using the speakerphone

- Using the earphone
- Note You can ignore an incoming call by pressing the **Silence** soft key or reject an incoming call by pressing the on-hook key.

You can also activate Do Not Disturb mode on a per-line basis to reject all incoming calls of the specified line. For more information, refer to Do Not Disturb (DND) on page 73.

#### Answering When Not in Another Call

In all cases, the active call will appear on the LCD screen showing call duration and destination.

#### To answer a call using the earpiece:

1. Press C or the Accept soft key.

To answer a call using the speaker:

1. Press 📢 .

To answer a call using the earphone:

1. With an earphone connected, press the Accept soft key.

### Answering When in Another Call:

If you are during an active call, an incoming call arrives on the handset, do the following:

- **1.** Press  $\mathbf{\nabla}$  to select the incoming call.
- 2. Press 🧨 , 📢 , 💿 or the Accept soft key.

The incoming call is answered, and the original call is placed on hold.

# **Ending Calls**

To end an internal call:

1. Press the End soft key.

To end an external call:

Do one of the following:

- 🛛 Press 👩 .
- Place the handset in the charger cradle.

# **Redialing Calls**

The redial list stores the twenty last dialed phone numbers. When the memory of the redial list is full, the handset will automatically erase the oldest dialed number when a

new number is dialed. You can redial a call from the redial list.

### To redial the last dialed number:

## To redial a previously dialed number:

- Press 
   when the handset is idle to access the redial list.
   The handset displays the dialed phone numbers.
- 2. Press  $\blacktriangle$  or  $\blacktriangledown$  to highlight the desired entry.

You can press **Options**->**Edit Before Call** to edit the phone number and select the desired line by pressing the **Line** soft key.

3. Press 🧨 or 💵 to dial out.

## To add the previously dialed number to local directory:

- 1. Press 🧨 when the handset is idle to access the redial list.
- 2. Press  $\blacktriangle$  or  $\blacktriangledown$  to highlight the desired entry.
- 3. Press the **Options** soft key, and then select the **Add To Local**.
- 4. Press the OK soft key, and then select New Entry or Updating Existing.

### To delete an entry from the redial number list:

- 1. Press 🧨 when the handset is idle to access the redial list.
- 2. Press  $\blacktriangle$  or  $\blacktriangledown$  to highlight the desired entry.
- 3. Press the Options soft key, and then select the Delete.

#### To delete all entry from the redial number list:

- 1. Press 🌈 when the handset is idle to access the redial list.
- 2. Press  $\blacktriangle$  or  $\triangledown$  to highlight the desired entry.
- 3. Press the Options soft key, and then select the Delete All.

# **Call Mute**

You can mute the microphone during an active call. When muting the microphone, you can hear the other party but he or she cannot hear you. For example, if you do not want the other party to listen to the conservation when you talk to someone in the room, you can mute the microphone temporarily.

## To mute a call:

1. Press an active call.

The call is muted, and the  $\sqrt[4]{}$  icon is displayed on the LCD screen.

To un-mute a call:

- 1. Press 😱 again.
  - The  $\sqrt[4]{}$  icon disappears from the LCD screen.

# **Call Hold/Resume**

You can place an active call on hold. At any time, at most one active call can be in progress on your handset. You can answer or make another call while placing the original call on hold.

## To place a call on hold:

1. Press the **Options** soft key during a call, and then select **Hold**.

The call is placed on hold, and the (II) icon is displayed on the LCD screen.

## To resume a hold call:

Do one of the following:

- Press the **Resume** soft key.
- Press 📢 .
- Press 🬈 .

Two calls on Hold:

If two calls are placed on hold on the handset, press the **Resume** soft key to resume the current call. Press  $\blacktriangle$ ,  $\blacktriangledown$  or the **Swap** soft key to swap between two calls.

Note

When the call on the handset is placed on hold, placing the handset in the charger cradle will not end the call.

# **Call Waiting**

You can enable or disable call waiting feature on the handset. If call waiting feature is enable, the handset will notify you of a new incoming call during a call, and present the incoming call information visually on the LCD screen. You can also enable the handset to play a warning tone when receiving a new incoming call during a call. If call waiting feature is disabled, the new incoming call will be automatically rejected by the handset.

#### To configure call waiting feature via the handset:

- 1. Press ( w) to enter the main menu.
- 2. Select Call Features->Call Waiting.
- 3. Press  $\blacktriangleleft$  or  $\blacktriangleright$  to select the desired value from the **Status** field.
- 4. Press ◀ or ▶ to select the desired value from the **Tone** field.
- 5. Press the Save soft key to accept the change or the Back soft key to cancel.

Note The call waiting tone works only if call waiting feature is enabled.

#### To answer a new incoming call during a call via the handset:

If call waiting feature is enabled, a new incoming call can be answered during a call.

- **1.** Press  $\mathbf{\nabla}$  to select the incoming call.
- Press , I or the Accept soft key to answer the new incoming call. The original call is placed on hold.

# **Do Not Disturb (DND)**

You can activate or deactivate the DND mode on a per-line basis. If DND mode is activated for a specific line, all incoming calls to the line will be rejected automatically, and the callers will hear a busy tone.

Note The DND feature takes effect on the incoming lines that assigned to the handset. For more information on assigning incoming lines, refer to Incoming Lines on page 58.

### To activate DND mode for a specific line via the handset:

- **1.** Press (or ) to enter the main menu.
- 2. Select Call Features->Do Not Disturb.

The LCD screen displays the incoming lines currently assigned to the handset. The default incoming line is highlighted and followed by a left arrow.

- 3. Press  $\blacktriangle$  or  $\nabla$  to highlight the desired line, and then press the **OK** soft key.
- 4. Press ◀ or ▶ to select **Enabled** from the **Status** field.

5. Press the Save soft key to accept the change.

The  $\bigcirc$  icon on the status bar indicates the DND mode is activated. You can press the **Line** soft key when the handset is idle to check the line status. The  $\bigcirc$  icon in the bottom of a line indicates that the DND mode is activated for this line.

The handset will reject all incoming calls to this line, and the LCD screen displays the missed call icon <a>followed by the number of missed calls.</a>

# **Call Forward**

You can enable call forward feature on a per-line basis. The handset will forward incoming calls of the line to another party.

Three forwarding types:

- Always Forward: Incoming calls are immediately forwarded.
- Busy Forward: Incoming calls are immediately forwarded if the line is busy.
- No Answer Forward: Incoming calls are forwarded if not answered after a period of time.
- Note The call forward feature takes effect on the incoming lines that assigned to the handset. For more information on assigning incoming lines, refer to Incoming Lines on page 58.

#### To enable call forward feature for a specific line via the handset:

- 1. Press ( w) to enter the main menu.
- 2. Select Call Features->Call Forward.

The LCD screen displays the incoming lines currently assigned to the handset. The default incoming line is highlighted and followed by a left arrow.

- 3. Press  $\blacktriangle$  or  $\triangledown$  to highlight the desired line, and then press the **OK** soft key.
- 4. Press ▲ or ▼ to highlight the desired forwarding type, and then press the OK soft key.
- 6. Enter the destination number you want to forward incoming calls to in the **Target** field.
- Press ◄ or ► to select the desired ring time to wait before forwarding from the After Ring Time field (only available for No Answer Forward).
- 8. Press the Save soft key to accept the change.

The 🔁 icon on the status bar indicates call forward feature is enabled.

If Always Forward is selected, there is no prompts display on the LCD screen when the line receives an incoming call. The incoming call is logged in the Received Calls list.

Note Call forward feature may be overridden by the server settings. For more information, contact your system administrator.

# **Call Transfer**

You can transfer an external incoming call to another party in one of the following ways:

• Blind Transfer: Transfer a call directly to another party without consulting.

- Semi-Attended Transfer: Transfer a call when receiving the ring-back.
- Attended Transfer: Transfer a call with prior consulting.

#### To perform a blind transfer:

- Press the Options soft key during a call, and then select Transfer. You can also press TRAN key directly.
- 2. Enter the number or select the handset you want to transfer the call to.
- 3. Press TRAN key or the Transfer soft key.

The call is connected to the number or the handset you specified.

### To perform a semi-attended transfer via the handset:

- Press the Options soft key during a call, and then select Transfer. You can also press TRAN key directly.
- 2. Do one of the following:

  - Press the Directory soft key, and then select the desired contact.

Press 🌈 , 🛋 , 💿 or the Call soft key.

If both the office number and the mobile number of the contact are stored, select the desired number and press 🌈 , 퇙 or 💿 to dial out.

 Press TRAN key or the Transfer soft key to complete the transfer when receiving the ring-back.

### To perform an attended transfer via the handset:

1. Press the **Options** soft key during a call, and then select **Transfer**.

You can also press TRAN key directly.

- 2. Do one of the following:

  - Press the **Directory** soft key, and then select the desired contact.

Press 🌈 , 📢 , 🔍 or the Call soft key.

If both the office number and the mobile number of the contact are stored, select the desired number and press 🌈 , 🛋 or 💿 to dial out.

**3.** Press **TRAN** key or the **Transfer** soft key to complete the transfer after the party answers the call.

To transfer a call to another party when there are two calls on the handset via the handset:

- 1. Place a call to user A.
- Place another call to user B.
   Two calls are established on the handset.
- 3. Select the desired call (e.g., the call with user A) and make sure the call is active.
- 4. Press the **Options** soft key, and then select **Call Transfer**.

The LCD screen displays the target party (user B) you will transfer the call to.

5. Press the Transfer soft key to complete the transfer.

The handset returns to the idle screen. Call is established between user A and User B.

Note The internal incoming call cannot be transferred.

# **Conference Call**

You can create a conference with other two parties using the phone's local conference. The W56P IP DECT phones also support network conference.

Note Network conference is not available on all servers. For more information, contact your system administrator.

## **Local Conference**

You can use the handset to create a local conference with other parties. The handset supports up to 3 parties (including yourself) in a conference call. You can create a conference between an active call and a held call on the handset (on the same line or different lines).

To set up a local conference call via the handset:

- 1. Place a call to the first party.
- 2. Press the Options soft key, and then select Conference.
- **3.** Do one of the following:
  - Enter the number of the second party or select the handset you want to add to the conference.

Press 🥂 , 📢 , 💿 or the **Conf.** soft key to dial out.

- Press the Directory soft key, and then select the desired contact.

Press  $\checkmark$  ,  $\blacksquare$  ,  $\odot$  or the Call soft key.

If both the office number and the mobile number of the contact are stored, select the desired number and press  $\checkmark$ ,  $\blacksquare$ ,  $\odot$  or the **OK** soft key to dial out.

- 4. When the second party answers the call, you can consult with him or her before adding the call to the conference.
- 5. Press the Conf. soft key again to join all parties in the conference.

To join two calls in a conference via the handset:

- 1. Place two calls on the handset.
- 2. Select the desired call and make sure the call is active.
- Press the Options soft key, and then select Conference.
   Two calls are joined in the conference.

To drop the conference call, press 👩 or the **End** soft key.

## **Network Conference**

You can use network conference feature to conduct a conference with multiple parties. The maximum of the parties depends on the server.

This feature allows you to perform the following:

- Join two calls together into a conference call.
- Invite another party into an active conference call.

To use this feature, you need to configure the network conference URI and conference type on the phone in advance. Contact your system administrator for the conference URI.

## To configure network conference feature via web user interface:

- 1. Click on Account->Advanced.
- 2. Select the desired account from the pull-down list of Account.
- 3. Select Network Conference from the pull-down list of Conference Type.

4. Enter the conference URI (e.g., conference01@example.com) in the **Conference** URI field.

|                                      |                                       |                             | Log Out                                                                                                    |
|--------------------------------------|---------------------------------------|-----------------------------|----------------------------------------------------------------------------------------------------|
| Yealink w52P<br>w56P                 | Status Account Network                | Features Settings Directory | Security                                                                                                    |
| Register                             | Account                               | Account 1 🔹                 | NOTE                                                                                                    |
| Basic                                | Keep Alive Type                       | Default 👻                   | DTMF                                                                                                    |
| Codec                                | Keep Alive Interval(Seconds)<br>RPort | 30<br>Disabled              | It is the signal sent from the IP<br>phone to the network, which is<br>generated when pressing the IP                          |
| Advanced                             | Subscribe Period(Seconds)             | 1800                        | phone's keypad during a call.                                                                                                  |
| Number<br>Assignment<br>Handset Name |                                       | :                           | Session Timer<br>It allows a periodic refresh of<br>SIP sessions through a<br>re-INVITE request, to<br>determine whether a SIP |
|                                      | SIP Registration Retry Timer(0~1800s) | 30                          | session is still active.                                                                                                    |
|                                      | Conference Type                       | Network Conference 👻        | Shared Call Appearance<br>(SCA)/ Bridge Line                                                                                   |
|                                      | Conference URI                        | conference01@example        | Appearance (BLA)<br>It allows users to share a SIP                                                                             |
|                                      | SIP Server Type                       | Default 👻                   | line on several IP phones. Any<br>IP phone can be used to                                                                      |
|                                      | Unregister When Reboot                | Disabled 🗸                  | originate or receive calls on the<br>shared line.                                                                              |
|                                      | VQ RTCP-XR Collector name             |                             |                                                                                                    |
|                                      | VQ RTCP-XR Collector address          |                             | Network Conference<br>It allows multiple participants                                                                          |
|                                      | VQ RTCP-XR Collector port             | 5060                        | (more than three) to join in a call.                                                                                           |
|                                      | Confirm                               | Cancel                      |                                                                                                    |

5. Click **Confirm** to accept the change.

Note Network Conference is only configurable via the web user interface.

#### To set up a network conference call via the handset:

- 1. Place a call to the first party.
- 2. Press the **Options** soft key, and then select **Conference**.
- **3.** Do one of the following:
  - Enter the number of the second party or select the handset you want to add to the conference.

Press 🌈 , 📢 , 💿 or the **Conf.** soft key to dial out.

- Press the Directory soft key, and select the desired contact.

Press 🌈 , 📢 , 💿 or the Call soft key.

If both the office number and the mobile number of the contact are stored, select the desired number and press  $\checkmark$ ,  $\blacksquare$ ,  $\boxdot$  or the **OK** soft key to dial out.

- 4. When the second party answers the call, you can consult with him or her before adding the call to the conference.
- 5. Press the **Conf.** soft key again to join all parties in the conference.

### To join two calls together into a conference call via the handset:

- 1. Place two calls on the handset.
- 2. Select the desired call and make sure the call is active.

3. Press the **Options** soft key, and then select **Conference**.

Two calls are joined in the conference.

To drop the conference call, press 👩 or the **End** soft key.

#### To invite another party into an active conference call via the handset:

Any party in the conference call can invite another party into an active conference call. Before the following steps, ensure that an active conference call is already existed on your IP phone.

- 1. Press the New Call soft key.
- 2. Enter the desired number in the using the keypad.
- 3. Press 🬈 , 📢 or 💿 to dial out.
- 4. When the new party answers the call, press the **Options** soft key, and then select **Conference**.

The new party is joined to the conference call.

### To place the active conference call on hold via the handset:

1. Any party in the conference call can press the **Options** soft key, and then select **Hold**.

The party will only place himself/herself on hold. Other parties can continue the conference call normally. The conference call will only be held when all parties in the conference call place themselves on hold.

### To end the conference call on the IP phone via the handset:

1. The conference initiator presses 🕤 or the **End** soft key.

If any other party in the conference ends the call, the remaining parties stay connected.

## **Anonymous Call**

You can use anonymous call feature to block the identity and phone number from showing up to the called party when you call someone. For example, you want to call to consult some service, but do not want to be harassed. You can configure anonymous call feature on a per-line basis.

Note The anonymous call feature takes effect on the incoming lines that assigned to the handset. For more information on assigning incoming lines, refer to Incoming Lines on page 58.

The anonymous call feature is not available on all servers. Contact your system administrator for more information.

#### To configure anonymous call feature for a specific line via the handset:

- 1. Press ( w) to enter the main menu.
- 2. Select Call Features->Anonymous Call.

The LCD screen displays the outgoing lines currently assigned to the handset. The default outgoing line is highlighted and followed by a left arrow.

- 3. Press  $\blacktriangle$  or  $\blacktriangledown$  to highlight the desired line, and then press the **OK** soft key.
- 4. Press ◀ or ▶ to select the desired value from the Status field.
- 5. Press the OK soft key to accept the change.

## To place an anonymous call:

1. Using the specific line on the handset to place a call.

The LCD screen of the destination phone prompts an incoming call from anonymous.

## Anonymous Call Code

You can configure the phone to send anonymous call on code/off code to activate/deactivate the server-side anonymous call feature via web user interface. Contact your system administrator for the anonymous call on code and off code.

### To configure anonymous call code via web user interface:

- 1. Click on Account->Basic.
- 2. Select the desire account from the Account field.
- 3. Select desired value from the pull-down list of Send Anonymous Code field.

The phone will send the configured on code or off code depending on your selection when you enable or disable anonymous call feature on the phone.

4. Enter the anonymous call on code and off code in the **On Code** and **Off Code** field respectively.

| alink w56P   | Status Account Network        | Features  | Settings | Directory | Security                                                  |
|--------------|-------------------------------|-----------|----------|-----------|-----------------------------------------------------------|
| Register     | Account                       | Account 1 | -        |           | NOTE                                                      |
|              | Proxy Require                 |           |          |           |                                                           |
| Basic        | Local Anonymous               | Off       | -        |           | Anonymous Call<br>It allows the caller to conce           |
| Codec        | Local Anonymous Rejection     | Off       | •        |           | the identity information<br>displayed on the callee's sci |
| Advanced     | Send Anonymous Code           | On Code   | •        |           | Anonymous Call Rejection                                  |
| lumber       | On Code                       | *65       |          |           | Rejects the anonymous call<br>automatically.              |
| Assignment   | Off Code                      | *66       |          |           | You can click here to q                                   |
| landset Name | Send Anonymous Rejection Code | On Code   | •        |           | more guides.                                              |
|              | On Code                       | *67       |          |           |                                                           |
|              | Off Code                      | *68       |          |           |                                                           |

5. Click **Confirm** to accept the change.

# **Anonymous Call Rejection**

You can use anonymous call rejection feature to reject incoming calls from anonymous callers. Anonymous call rejection automatically rejects incoming calls from callers who deliberately block their identities and numbers from showing up. You can configure anonymous call rejection feature on a per-line basis.

Note The anonymous call rejection feature takes effect on the incoming lines that assigned to the handset. For more information on assigning incoming lines, refer to Incoming Lines on page 58.

The anonymous call rejection feature is not available on all servers. Contact your system administrator for more information.

#### To configure anonymous call rejection feature for a specific line via the handset:

- 1. Press ( w) to enter the main menu.
- 2. Select Call Features->Anon.Call Rejection.

The LCD screen displays the incoming lines currently assigned to the handset. The default incoming line is highlighted and followed by a left arrow.

- 3. Press  $\blacktriangle$  or  $\checkmark$  to highlight the desired line, and then press the **OK** soft key.
- 4. Press ◀ or ▶ to select the desired value from the Status field.
- 5. Press the OK soft key to accept the change.

## Anonymous Call Rejection Code

You can configure the phone to send anonymous call rejection on code/off code to activate/deactivate the server-side anonymous call rejection feature via web user interface. Contact your system administrator for the anonymous call rejection on code and off code.

To configure anonymous call rejection code via web user interface:

- 1. Click on Account->Basic.
- 2. Select the desire account from the Account field.
- 3. Select desired value from the pull-down list of **Send Anonymous Rejection Code** field.

The phone will send the configured on code or off code depending on your selection when you enable or disable anonymous rejection call feature on the phone. 4. Enter the anonymous call rejection on code and off code in the **On Code** and **Off Code** field respectively.

|              | Status Account Network        | Features  | Settings | Directory | Security                                                    |
|--------------|-------------------------------|-----------|----------|-----------|-------------------------------------------------------------|
| Register     | Account                       | Account 1 | -        |           | NOTE                                                        |
| -            | Proxy Require                 |           |          |           |                                                             |
| Basic        | Local Anonymous               | Off       | -        |           | Anonymous Call<br>It allows the caller to conceal           |
| Codec        | Local Anonymous Rejection     | Off       | -        |           | the identity information<br>displayed on the callee's scree |
| Advanced     | Send Anonymous Code           | On Code   | •        |           | Anonymous Call Rejection                                    |
| Number       | On Code                       | *65       |          |           | Rejects the anonymous calls<br>automatically.               |
| Assignment   | Off Code                      | *66       |          |           | You can click here to get                                   |
| Handset Name | Send Anonymous Rejection Code | On Code   | •        |           | more guides.                                                |
|              | On Code                       | *67       |          |           |                                                             |
|              | Off Code                      | *68       |          |           |                                                             |

5. Click Confirm to accept the change.

# **Voice Mail**

You can leave voice mails to someone else. You can also receive and listen to voice mails via the handset. Voice mail feature ensures that you will never miss any important messages. When receiving a new voice mail, the *mail* icon appears on the LCD screen with the number of unread voice mails, and the power LED slow flashes red.

Note Voice mail feature is not available on all servers. Contact your system administrator for more information.

## To leave a voice mail:

You can leave a voice mail to someone else when he or she is busy or inconvenient to answer the call. Follow the voice prompts from the system server to leave a voice mail, and then hang up.

#### To configure the voice mail access code via the handset:

- 1. Press ( w) to enter the main menu.
- 2. Select Voice Mail->Set Voice Mail.
- (Optional.) Press ▲ or ▼ to highlight the desired line, and then press the Select soft key.
- 4. Press ◀ or ▶ to select Enabled from the Status field.
- 5. Enter the voice mail access code in the Number field (e.g., \*4).
- 6. Press the OK soft key to accept the change or the Back soft key to cancel.
- Note Voice mail access codes must be predefined on the system server. Contact your system administrator for the more information.

#### To configure fast access for voice mail via the handset:

You can configure fast access to the voice mails of the desired line by long pressing the digit key 1 without having to scroll through the menu when the handset is idle.

- 1. Press ( or ) to enter the main menu.
- 2. Select Voice Mail->Set Key 1.
- (Optional.) Press ▲ or ▼ to highlight the desired line and press the Select soft key. The radio box of the selected line is marked.

## To listen to the voice mail using the menu via the handset:

- 1. Press (••) to enter the main menu.
- 2. Select Voice Mail->Play Message.

If you have not set the voice mail access code, it will enter the setting screen, you should configure it first.

(Optional.) Press ▲ or ▼ to highlight the desired line, and then press the Select soft key.

The handset dials out the voice mail access code using the selected line automatically.

Follow the voice prompt from the system server to listen to your voice mails.

## To listen to the voice mail via fast access via the handset:

1. Long press  $1_{\infty}$  when the handset is idle.

The handset automatically dials out the voice mail access code using the line you selected when configuring fast access for voice mail.

If you have not set the voice mail access code, it will enter the setting screen, you should configure it first.

2. Follow the voice prompt from the system server to listen to your voice mails.

You can also listen to the voice mail by pressing  $\mathbf{M}$  to enter the Messages & Calls screen. Select the desired line and press the **Select** soft key.

Note

Before listening to the voice mails, make sure the voice mail access code has been configured.

When all new voice mails are retrieved, the 🛄 icon will disappear from the screen.

# Shared Call Appearance (SCA)

You can use Shared Call Appearance (SCA) feature to share an extension which can be registered on two or more IP phones at the same time.

If two phones share a line, an incoming call to this extension will cause both phones to ring simultaneously. The incoming call can be answered on either a phone but not both. This feature is very useful in the boss and secretary scenario. For example, the secretary can share the boss's extension on her phone. When there is an incoming call to the extension of the boss, both the phones of the boss and the secretary will ring simultaneously. Either the boss or the secretary can answer the call. Calls on the shared line can be placed on hold or barged in.

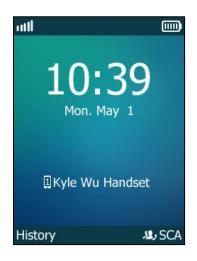

## **Configuring SCA Feature**

You can configure a primary account on the DECT phone and other alternate accounts on other IP phones. For example, party A and party B share the account 4603, DECT phone A registers the primary account 4603, land-line phone B (take SIP-T46G as example) registers the alternate account 4603\_1, DECT phone C registers the account 4605.

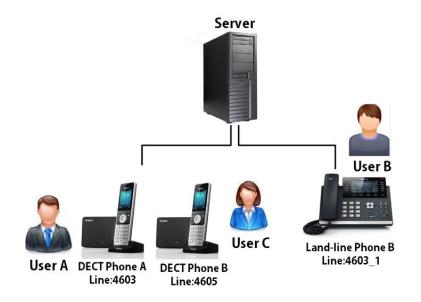

To configure the primary line settings on DCET phone via web user interface:

1. Register the primary account 4603.

| alink   W52P<br>W56P | Status Account Network       | Features Settings Directory | / Security                                                      |
|----------------------|------------------------------|-----------------------------|-----------------------------------------------------------------|
| Register             | Account                      | Account 1 🗸                 | NOTE                                                            |
| Basic                | Register Status              | Registered                  | Account Registration                                            |
| SASIC                | Line Active                  | Enabled 👻                   | Registers account(s) for the IP                                 |
| Codec                | Label                        | 4603                        | phone.                                                          |
| Advanced             | Display Name                 | 4603                        | Server Redundancy<br>It is often required in VoIP               |
| Number               | Register Name                | 4603                        | deployments to ensure<br>continuity of phone service, for       |
| Assignment           | User Name                    | 4603                        | events where the server needs<br>to be taken offline for        |
| landset Name         | Password                     | •••••                       | maintenance, the server fails,<br>the connection between the IP |
| lanuset name         | SIP Server 1                 |                             | phone and the server fails.                                     |
|                      | Server Host                  | pbx.yealink.com Port 5060   | NAT Traversal                                                   |
|                      | Transport                    | UDP 👻                       | A general term for techniques<br>that establish and maintain IP |
|                      | Server Expires               | 3600                        | connections traversing NAT<br>gateways. STUN is one of the      |
|                      | Server Retry Counts          | 3                           | NAT traversal techniques.                                       |
|                      | SIP Server 2                 |                             | You can configure NAT travers                                   |
|                      | Server Host                  | Port 5060                   | for this account.                                               |
|                      | Transport                    |                             | You can click here to ge                                        |
|                      |                              | 3600                        | more guides.                                                    |
|                      | Server Expires               |                             |                                                                 |
|                      | Server Retry Counts          | 3                           |                                                                 |
|                      | Enable Outbound Proxy Server | Enabled 🗸                   |                                                                 |
|                      | Outbound Proxy Server 1      | 10.1.8.11 Port 5060         |                                                                 |
|                      | Outbound Proxy Server 2      | Port 5060                   |                                                                 |
|                      | Proxy Fallback Interval      | 3600                        |                                                                 |
|                      | NAT                          | Disabled                    |                                                                 |

2. Click on Advanced, select Share Call Appearance from the pull-down list of Shared Line.

|                                      | Status | Account              | Network        | Features          | Settings | Directory | Security                                                                                                    |  |  |
|--------------------------------------|--------|----------------------|----------------|-------------------|----------|-----------|----------------------------------------------------------------------------------------------------|--|--|
| Register                             | Acco   | ount                 |                | Account 1         | -        |           | NOTE                                                                                                    |  |  |
| Basic                                | Keep   | Alive Type           |                | Default           | •        |           | DTMF                                                                                                    |  |  |
| Dusic                                | Keep   | o Alive Interval(Sec | onds)          | 30                |          |           | It is the signal sent from the I<br>phone to the network, which                                                                |  |  |
| Codec                                | RPor   | t                    |                | Disabled          | •        |           | generated when pressing the                                                                                                    |  |  |
| Advanced                             | Subs   | cribe Period(Secor   | nds)           | 1800              |          |           | phone's keypad during a call.                                                                                                  |  |  |
| Number<br>Assignment<br>Handset Name |        |                      |                | ÷                 |          |           | Session Timer<br>It allows a periodic refresh of<br>SIP sessions through a<br>re-INVITE request, to<br>determine whether a SIP |  |  |
| landset Name                         | PTim   | ne(ms)               |                | 20                | •        |           | session is still active.                                                                                                    |  |  |
|                                      | Shar   | ed Line              |                | Shared Call Appea | rance 👻  |           | Shared Call Appearance                                                                                                    |  |  |
|                                      | SIP :  | Send MAC             |                | Disabled          | •        |           | (SCA)/ Bridge Line<br>Appearance (BLA)                                                                                         |  |  |
|                                      | SIP    | Send Line            |                | Disabled          | •        |           | It allows users to share a SIP<br>line on several IP phones. Any                                                               |  |  |
|                                      | SIP I  | Registration Retry   | Timer(0~1800s) | 30                |          |           | IP phone can be used to                                                                                                    |  |  |
|                                      | Conf   | erence Type          |                | Local Conference  | •        |           | originate or receive calls on the<br>shared line.                                                                              |  |  |
|                                      | Conf   | erence URI           |                |                   |          |           | Network Conference                                                                                                    |  |  |
|                                      | SIP    | Server Type          |                | Default           | •        |           | It allows multiple participants<br>(more than three) to join in a                                                              |  |  |
|                                      | Unre   | gister When Rebo     | ot             | Disabled          | •        |           | (more than three) to join in a call.                                                                                           |  |  |
|                                      | VQ F   | RTCP-XR Collector    | name           |                   |          |           | VO-RTCPXR                                                                                                    |  |  |
|                                      | VQ F   | RTCP-XR Collector a  | address        |                   |          |           | The VQ-RTCPXR mechanism,<br>complaint with RFC 6035, send                                                                      |  |  |
|                                      |        |                      |                |                   |          |           | the service guality metric                                                                                                    |  |  |

3. Click **Confirm** to accept the change.

### To configure the shared line settings on land-line IP phone via web user interface:

1. Register the alternate account 4603\_1 on phone B.

(Enter the primary account 4603 in the Register Name field).

- 2. Click on Advanced, select Share Call Appearance from the pull-down list of Shared Line.
- 3. Click **Confirm** to accept the change.

## **Using SCA Feature on the Handset**

You can do the following using SCA feature by the handset:

- Placing an SCA call
- Answering calls
- Placing/Retrieving a call on hold
- Barging in an active call

## Placing an SCA call

#### To place a call on the shared line:

Do one of following:

- Enter the desired number using the keypad when the handset is idle.

Press 🥂 , 📢 or 💿 to dial out.

If there are multiple lines assigned to your handset as outgoing lines, press the **Line** soft key to select the shared line and then press (a) or the **Dial** soft key to dial out. If you do not select a line, the handset uses the default outgoing line to dial out.

- Press 📢 to enter the pre-dialing screen.

Enter the desired number using the keypad.

```
Press 🬈 , 📢 or 💿 to dial out.
```

If there are multiple lines assigned to your handset as outgoing lines, press the Line soft key to select the shared line and then press (••) or the Dial soft key to dial out. If you do not select a line, the handset uses the default outgoing line to dial out.

## **Answering Calls**

You can have one call or two calls on the shared line. When an incoming call arrives on the shared line from User C, both DECT phone A and land-line phone B ring simultaneously. The LCD screen of DECT phone A and land-line phone B display the incoming call information.

You can answer the incoming call on either DECT phone A or land-line phone B but not

both.

## To answer a call on the shared line by handset A:

Press , I , o or the Accept soft key. The land-line phone B stops ringing.
 If you answer the call on land-line phone B, the DECT phone A stops ringing, and the icon B displays on the screen.

An incoming call arrives when there is an active call on the shared line, both the DECT phone A and land-line phone B ring. The LCD screen of DECT phone A and land-line phone B display the incoming call information.

You can answer the incoming call on either DECT phone A or land-line phone B.

### To answer another call when there is an active call on land-line phone B by handset A:

- **1.** Press  $\mathbf{\nabla}$  to select the incoming call.

If the land-line phone B answer the incoming call, the DECT phone A stops ringing.

Note Make sure call waiting feature is enabled on phone A. For more information, refer to Call Waiting on page 72.

## **Placing/Retrieving a Call on Hold**

During the SCA call, two types of hold are available: public hold and private hold. When an SCA call is placed on public hold, the held call is available for any shared location to retrieve. When an SCA call is hold privately, the held call can only be retrieved from the shared location that placed the call on hold.

## **Using Public Hold**

To place an SCA call on public hold by handset A:

- 1. Presses the **Options** soft key.
- 2. Select Hold, and then press the OK soft key.

The SCA call is placed on public hold.

You can retrieve the public held call on either DECT phone A or land-line phone B.

#### To retrieve a call placed on public hold by handset A:

 If the SCA call is placed public hold on land-line phone B, the DECT phone A icon flashes.

Press the SCA soft key on handset, and select the held call.

Press the **Resume** soft key on handset to retrieve the call from land-line phone B.

- If the SCA call is placed public hold on DECT phone A:

Press the **Resume** soft key on handset to retrieve the call directly.

If both DECT phone A and land-line phone B have an active call, and the call on land-line phone B is placed on public hold, you can retrieve the call on DECT phone A.

## To retrieve another call that placed on public hold by handset A:

- 1. Place the current call on hold.
- 2. Press the Line soft key, the screen displays the calls on held.
- 3. Press the **Resume** soft key to resume the held call on land-line phone B.

## **Using Private Hold**

## To place a call on private hold by handset A:

- 1. Presses the Options soft key, and then select Private Hold.
- 2. Press the OK soft key.

The SCA call is held privately. User A can press the **Resume** soft key on handset to resume the held call. User B is not able to retrieve the private held call.

## **Barging an Active SCA Call**

SCA bridging feature allows SCA users to barge in an active call, and establish a conference call with the third party.

### To barge in an active SCA call by handset:

An SCA call is established between land-line phone B and DECT phone C.

1. Press the SCA soft key on DECT phone A.

Visual indicator on the LCD screen of the DECT phone A indicates that the shared line is in the active state.

- 2. Select the active call you want to barge in.
- 3. Press the Bargeln soft key to barge in.

A conference call is established among DECT phone A, land-line phone B and DECT phone C.

If an SCA user (User A or User B) cancels the call, the other SCA user is still connected to the remaining party. If the third party (User C) cancels the call, the call ends.

# **Troubleshooting**

This chapter provides some general troubleshooting information to help you solve the problems you might encounter when using your W56P IP DECT phone.

If you require additional information or assistance with your new phone, contact your system administrator.

## **Base Issue**

## Why doesn't the power indicator on the base station light up?

Plug the supplied power adapter to W56P, if the power indicator doesn't light up, it should be a hardware problem. Please contact your vendor or local distributor and send the problem description for help. If you cannot get a support from them, please send a mail which includes problem description, test result, your country and phone's SN to Support@yealink.com.

## Why doesn't the network indicator on the base station light up slowly flash?

It means that the W56P cannot get an IP address. Try connecting the W56P to another switch port, if the network indicator still slowly flashes, please try a reset.

# **Handset Issue**

## To recognize the area of handset via the handset:

- 1. Press ( ) to enter the main menu.
- 2. Select Status->Handset.

The LCD screen displays status information of handset status, you can press  $\blacktriangle$  or  $\blacktriangledown$  to scroll through to the Area field.

## Why can't I turn the handset on?

Ensure the battery is inserted into the handset. If the battery is already inserted into the handset, place the handset in the charger cradle.

# **Register Issue**

### Why cannot the handset be registered to the base station?

If the network works normally, you can check the compatibility between base station and handset. There are 2 sets of base stations, complied with the FCC and CE standards respectively. You can check it from the back of the base station. There are also 2 sets of handsets, American and Europe area respectively.

The American area handset is compatible with FCC standard base station.

The Europe area handset is compatible with CE standard base station.

# **Call Issue**

## Why can't I receive calls?

- Ensure that the DND mode is not activated. Refer to Do Not Disturb (DND) on page 73.
- Ensure that Always Forward feature is not enabled. Refer to Call Forward on page 74.

### Why do I hear some noise during a call?

- Ensure that you are not using the handset or base station in an area with high electrical interference. You can reposition the handset and the base station to keep them far away from sources of high electrical interference.
- Ensure that the handset is not too far from the base station.
- Restart the base station and place a call to see if there is still noise heard during the call.

# **Paging Issue**

## Why does paging fail?

- Check the current mode of the base station. If the base station is not in the paging mode, press the paging key on the base station to enter the paging mode.
- Ensure that there is at least one handset registered to the base station.

# **Audio Issue**

## Why doesn't the handset ring?

- Ensure that the ringer volume of your handset is not adjusted to the minimum. Refer to Adjusting Volume on page 31.
- Ensure that the silent mode is not switched to On. Refer to Switching Silent Mode to On/Off on page 32.

# Why can I hear the verification tone from handset if the call is successfully handled by the repeater?

#### To deactivate the verification tone on the repeater:

- 1. Switch off the repeater (disconnect the power adapter).
- 2. Switch it on for 1 to 5 seconds and switch it off again.
- 3. Switch it on again. The LED indicator on the repeater flashes slowly.
- 4. Switch it off again.
- 5. Switch it on again.

The verification tone is then deactivated. If you want to activate the verification tone, repeat the above steps.

# **Display Issue**

#### Why does the handset prompt the message "Not Subscribed"?

Check the registration status of your handset. If your handset is not registered to the base station, register it manually. Refer to Handset Registration on page 24.

## Why does the handset prompt the message "Not In Range"?

- Ensure that the base station is properly plugged into a functional AC outlet.
- Ensure that the handset is not too far from the base station.

## Why does the handset prompt the message "Network unavailable"?

- Ensure that the Ethernet cable is plugged into the Internet port on the base station and the Ethernet cable is not loose.
- Ensure that the switch or hub in your network is operational.

# **Update & Reset Issue**

## How to upgrade firmware?

To upgrade base station/handset firmware via web user interface:

- 1. Click on Settings->Upgrade.
- 2. In the Select and Upgrade Base Firmware or Select and Upgrade Handset Firmware field, click Browse to locate the firmware file from your local system.
- 3. Click Upgrade to upgrade the firmware of the base station.
- 4. Click OK to confirm upgrading.

The upgrading process will take a few minutes. The power indicator LED on the base station flashes during the firmware upgrading process.

Once the base station firmware has been successfully upgraded, the base station reboots automatically. The handset will perform an auto registration to the base station. You can check the firmware version of the base station using the handset. For more information, refer to Checking System Status on page 28.

Note Do not refresh or close the browser, or power off during the upgrading process of the base station/handset.

### How to restore the system PIN?

- 1. Disconnect the power adapter.
- 2. Long press the paging key and reconnect the power adapter.

When base station finishes reset, the power indicator LED, network status LED and registration LED illuminate in sequence. System PIN and all individual settings are reset to factory defaults. Handset registrations will also be cleared after base station reset.

# Log Issue

#### How to export PCAP trace?

We may need you to provide a PCAP trace to help analyze your problem.

## To export a PCAP trace via web user interface:

- 1. Click on Settings->Configuration.
- 2. In the Pcap Feature field, click Start to begin capturing signal traffic.
- 3. Recreate the error to be documented in the trace.
- 4. Click Stop to stop the capture.

5. Click **Export** to open file download window, and then save the file to your local system.

## How to export system log?

We may need you to provide a system log to help analyze your problem.

## To export the system log to local PC via web user interface:

- 1. Click on Settings->Configuration.
- 2. Select 6 from the pull-down list of System Log Level.
- 3. Click **Confirm** to accept the change.
- 4. Mark the Local radio box in the Export System Log field.
- Click Export to open file download window, and then save the file to your local system.

You can also export the system log to a syslog server, contact your system administrator for more information.

# Appendix

# Appendix A - Time Zones

| Time Zone  | Time Zone Name                                                 |
|------------|----------------------------------------------------------------|
| -11        | Samoa                                                          |
| -10        | United States-Hawaii-Aleutian, United States-Alaska-Aleutian   |
| -9:30      | French Polynesia                                               |
| -9         | United States-Alaska Time                                      |
| -8         | Canada(Vancouver,Whitehorse), Mexico(Tijuana,Mexicali),        |
| -0         | United States-Pacific Time                                     |
| -7         | Canada(Edmonton,Calgary), Mexico(Mazatlan,Chihuahua),          |
| -7         | United States-MST no DST, United States-Mountain Time          |
| 4          | Canada-Manitoba(Winnipeg), Chile(Easter Islands),              |
| -6         | Mexico(Mexico City, Acapulco), United States-Central Time      |
| -5         | Bahamas(Nassau), Canada(Montreal,Ottawa,Quebec),               |
| -5         | Cuba(Havana), United States-Eastern Time                       |
| -4:30      | Venezuela(Caracas)                                             |
|            | Canada(Halifax,Saint John), Chile(Santiago),                   |
| -4         | Paraguay(Asuncion), United Kingdom-Bermuda(Bermuda),           |
|            | United Kingdom(Falkland Islands), Trinidad&Tobago              |
| -3:30      | Canada-New Foundland(St.Johns)                                 |
| -3         | Argentina(Buenos Aires), Brazil(DST), Brazil(no DST),          |
| -5         | Denmark-Greenland(Nuuk)                                        |
| -2:30      | Newfoundland and Labrador                                      |
| -2         | Brazil(no DST)                                                 |
| -1         | Portugal(Azores)                                               |
|            | Denmark-Faroe Islands(Torshavn), GMT, Greenland,               |
| 0          | Ireland(Dublin), Morocco, Portugal(Lisboa,Porto,Funchal),      |
|            | Spain-Canary Islands(Las Palmas), United Kingdom(London)       |
|            | Albania(Tirane), Austria(Vienna), Belgium(Brussels),           |
|            | Caicos, Chad, Croatia(Zagreb), Czech Republic(Prague),         |
| +1         | Denmark(Kopenhagen), France(Paris), Germany(Berlin),           |
| ΤI         | Hungary(Budapest), Italy(Rome), Luxembourg(Luxembourg),        |
|            | Macedonia(Skopje), Namibia(Windhoek),                          |
|            | Netherlands(Amsterdam), Spain(Madrid)                          |
|            | Estonia(Tallinn), Finland(Helsinki), Gaza Strip(Gaza),         |
| +2         | Greece(Athens), Israel(Tel Aviv), Jordan(Amman), Latvia(Riga), |
| ۲ <b>۷</b> | Lebanon(Beirut), Moldova(Kishinev), Romania(Bucharest),        |
|            | Russia(Kaliningrad), Syria(Damascus), Turkey(Ankara),          |

| Time Zone | Time Zone Name                                               |  |  |  |  |  |
|-----------|--------------------------------------------------------------|--|--|--|--|--|
|           | Ukraine(Kyiv, Odessa)                                        |  |  |  |  |  |
| +3        | East Africa Time, Iraq(Baghdad), Russia(Moscow)              |  |  |  |  |  |
| +3:30     | Iran(Teheran)                                                |  |  |  |  |  |
|           | Armenia(Yerevan), Azerbaijan(Baku), Georgia(Tbilisi),        |  |  |  |  |  |
| +4        | Kazakhstan(Aktau), Russia(Samara)                            |  |  |  |  |  |
| +4:30     | Afghanistan(Kabul)                                           |  |  |  |  |  |
| +5        | Kazakhstan(Aqtobe), Kyrgyzstan(Bishkek),                     |  |  |  |  |  |
| +5        | Pakistan(Islamabad), Russia(Chelyabinsk)                     |  |  |  |  |  |
| +5:30     | India(Calcutta)                                              |  |  |  |  |  |
| +5:45     | Nepal(Katmandu)                                              |  |  |  |  |  |
| +6        | Kazakhstan(Astana, Almaty), Russia(Novosibirsk,Omsk)         |  |  |  |  |  |
| +6:30     | Myanmar(Naypyitaw)                                           |  |  |  |  |  |
| +7        | Russia(Krasnoyarsk), Thailand(Bangkok)                       |  |  |  |  |  |
| +8        | Australia(Perth), China(Beijing), Russia(Irkutsk, Ulan-Ude), |  |  |  |  |  |
| +0        | Singapore(Singapore)                                         |  |  |  |  |  |
| +8:45     | Eucla                                                        |  |  |  |  |  |
| +9        | Japan(Tokyo), Korea(Seoul), Russia(Yakutsk,Chita)            |  |  |  |  |  |
| +9:30     | Australia(Adelaide), Australia(Darwin)                       |  |  |  |  |  |
| +10       | Australia(Brisbane), Australia(Hobart),                      |  |  |  |  |  |
| +10       | Australia(Sydney, Melboume, Canberra), Russia(Vladivostok)   |  |  |  |  |  |
| +10:30    | Australia(Lord Howe Islands)                                 |  |  |  |  |  |
| +11       | New Caledonia(Noumea), Russia(Srednekolymsk Time)            |  |  |  |  |  |
| +11:30    | Norfolk Island                                               |  |  |  |  |  |
| +12       | New Zealand (Wellington, Auckland), Russia (Kamchatka Time)  |  |  |  |  |  |
| +12:45    | New Zealand(Chatham Islands)                                 |  |  |  |  |  |
| +13       | Tonga(Nukualofa)                                             |  |  |  |  |  |
| +13:30    | Chatham Islands                                              |  |  |  |  |  |
| +14       | Kiribati                                                     |  |  |  |  |  |

# **Appendix B - Menu Structure**

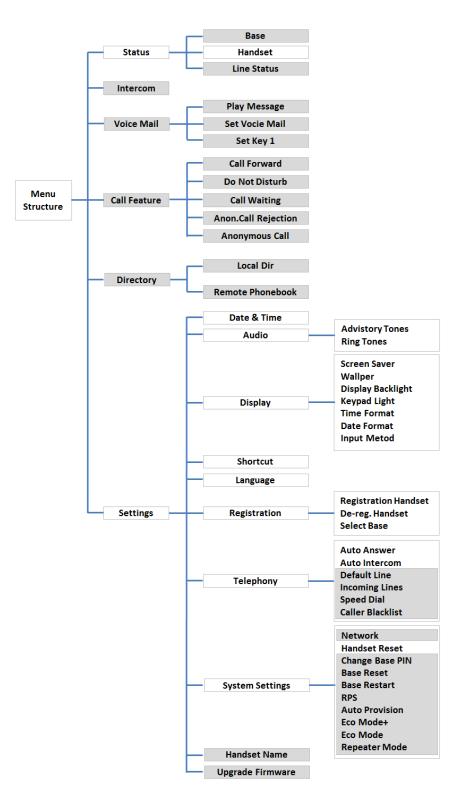

# Note The menus with gray box are not available when the handset does not register to a base station.

| Input<br>Mode<br>Keypad  | Abc                | 123 | ABC                | abc                | АВГ        | ÅÄA               | aäå              | SŚŠ            | SŚŠ           | абв       | АБВ       |
|--------------------------|--------------------|-----|--------------------|--------------------|------------|-------------------|------------------|----------------|---------------|-----------|-----------|
| 1                        | 1                  | 1   | 1                  | 1                  | 1          | 1                 | 1                | 1              | 1             | 1         | 1         |
| 2 ABC                    | 2abcABC            | 2   | ABC2               | abc2               | ΑΒΓ2       | AÀÁÂÃÄÅÆBCÇ<br>2  | aàáâãäåæbc<br>ç2 | AÁÄĄBCĆČ2      | aáäąbcćč<br>2 | АБВГ2     | абвг2     |
| 3 DEF                    | 3defDEF            | 3   | DEF3               | def3               | ΔEZ3       | DEÈÉÊËÊF3         | deèéêëẽf3        | DĎEÉĘĚF3       | dďeéęěf3      | ДЕЖ33     | дежз3     |
| <b>4</b> GH              | 4ghiGHI            | 4   | GHI4               | ghi4               | HOI4       | GĞHIÌÍÎÌÌİİ4      | gğhiìíîīĩĭĭ4     | GHIÍ4          | ghií4         | ИЙКЛ4     | ийкл4     |
| <b>5</b> _sc.            | 5jklJKL            | 5   | JKL5               | Jkl5               | КЛМ5       | JKL5              | jkl5             | JKLŁĹĽ5        | jklłíľ5       | ΜΗΟΠ5     | мноп5     |
| 6 MNO                    | 6mnoMNO            | 6   | MNO6               | mno6               | NEO6       | MNÑOÒÓÔÕÖ<br>Ø6   | mnñoòóôõöø6      | MNŃŇOÓÖ<br>Ő6  | mnńňoóö<br>ő6 | РСТУ6     | рсту6     |
| <b>7</b> <sub>PGRS</sub> | 7pqrsPQRS          | 7   | PQRS7              | pqrs7              | ΠΡΣ7       | PQRSŞB7           | pqrsşß7          | PQRŔŘSŚŠ7      | pqrŕřsśš7     | ФХЦЧ7     | фхцч7     |
| <b>8</b> TUV             | 8tuvTUV            | 8   | TUV8               | tuv8               | ΤΥΦ8       | <b>Τ</b> ŪÙÚÛŨŨV8 | tuùúûüũv8        | ΤŤUÚÜŰŮV8      | tť∪úϋűů∨8     | ШЩЪЫ<br>8 | шщъы<br>8 |
| 9 <sub>wxyz</sub>        | 9wxyzWXYZ          | 9   | WXYZ9              | Wxyz9              | ΧΨΩʹ       | WŴXYŶZ9           | wŵxyŷz9          | WXYỳÝZŹŻŽ<br>9 | wxyỳýzźż<br>9 | ЬЭЮЯ9     | ьэюя9     |
| 0                        | 0 . , ? !<br>space | 0   | 0 . , ? !<br>space | 0 . , ? !<br>space | Space<br>0 | Space 0           | Space 0          | Space 0        | Space 0       | 0 ҐЄІЇЎ   | Оґєіїў    |

# **Appendix C - Input Modes and Characters**

| Input<br>Mode<br>Keypad | Abc                                                                | 123                                       | ABC                                                                           | abc                                                                                        | АВГ                                                                     | AÄÅ                                                                     | aäå                                                                     | SŚŠ                                                              | SŚŠ                                                                                 | абв                                                                                           | АБВ                                                                            |
|-------------------------|--------------------------------------------------------------------|-------------------------------------------|-------------------------------------------------------------------------------|--------------------------------------------------------------------------------------------|-------------------------------------------------------------------------|-------------------------------------------------------------------------|-------------------------------------------------------------------------|------------------------------------------------------------------|-------------------------------------------------------------------------------------|-----------------------------------------------------------------------------------------------|--------------------------------------------------------------------------------|
| *.                      | <pre>space = /\ ^;:.,-+* #\$%@?! ¿i(){}[] &lt;&gt; ¥\$ £  ~€</pre> | spa e " / ; - * # % ? ¿ () } ] > \$ £ ~ € | <pre>space _' " = / ^ ;:., - + * # §% @?!¿ i(){} [] &lt; &gt; ¥\$ £  ~€</pre> | space<br>_' " = /<br>^ ;:.,<br>- + * #<br>§ %<br>@ ?!¿<br>i(){}<br>[] < ><br>¥ \$ £<br> ~€ | <pre>space _'"=/ \ _';:., _+*# §% @?!¿ i(){} []&lt;&gt; ¥\$ £  ~€</pre> | <pre>space _' " = /\ ^;:.,-+*# \$%@?!¿i(){} [] &lt;&gt;¥\$ £  ~ €</pre> | space_' " = /\<br>^ ;:.,-+*#<br>§ % @ ?!¿i()<br>{ } [] < ><br>¥\$ £  ~€ | space_' " = /<br>\ ^ ;:.,-+*<br>#§%@?!¿i<br>(){}[]<><br>¥\$£  ~€ | <pre>space _' "     = /\     ^;:.,-+     *#§% @?!¿i() {}[]&lt;&gt; ¥\$ £  ~ €</pre> | space<br>_' " = /\<br>^ ;:.,<br>- + * #<br>§ %<br>@ ?!¿i<br>() { }<br>[] < ><br>¥ \$ £<br> ~€ | space<br>_`"=/<br>^;:.,<br>-+*#<br>§%<br>@?!¿<br>i(){}<br>[]<><br>¥\$ £<br> ~€ |

# **Regulatory Notices**

# **Important Safety Information**

To reduce risk of fire, severe personal injury and damage to property, read the following safety information carefully before using the product.

## A Environmental Requirements

- Place the product on a stable, level and non-slip surface.
- Do not place the product close to heat sources, in direct sunlight or next to any household appliance with strong magnetic field or electromagnetic field, such as a microwave oven or a refrigerator.
- Do not allow the product to come into contact with water, dust and chemicals.
- Protect the product from aggressive liquids and vapors.
- Do not place the product on or near any inflammable or fire-vulnerable object, such as rubber-made materials.
- Do not install the product in rooms with high humidity, for example, in bathrooms, laundry rooms and wet basements.

## Safety Notes During Operation

- Use only spare parts and accessories supplied or authorized by Yealink. The operation of non- authorized parts cannot be guaranteed.
- Do not place heavy objects on top of the handset or the base station in case of damage and deformation caused by the heavy load.
- Do not open the handset or the base station by yourself for repair purpose, which could expose you to high votages. Have all repairs carried out by authorized service personel.
- Do not let a child operate the product without guidance.
- Keep the small accessories contained in your product out of reach of small children in case of accidental swallowing.
- Before plugging or unplugging any cable, make sure that your hands are completely dry.
- Do not hold the handset up to your ear when speakphone is on or when the ringer is ringing as the volumn can be very loud, which may be harmful to your hearing.
- During a thunderstorm, stop using the product and disconnect it from the power supply to avoid lightning strike.
- If the product is left unused for a rather long time, disconnect the base station from the power supply and unplug the power adapter.
- When there is smoke emitted from the product, or some abnormal noise or smell, disconnect the product from the power supply, and unplug the power adapter immediately.
- Remove the electrical cord from an outlet by pulling gently on the power adapter, not by pulling the cord.

## A Battery Precautions

- Do not immerse the battery into water, which could short-circuit and damage the battery.
- Do not expose the battery to an open flame or leave the battery where it could be subjected to extremly high temperatues, which could cause the battery to explode.
- Do power the handset off before removing the battery.
- Do not try to use the battery for the power supply of any device other than this handset.
- Do not open or mutilate the battery, released electrolyte is corrosive and may cause damage to the your eyes or skin.
- Use only the rechargeable battery pack delivered with the handset or those rechargeable battery packs expressly recommended by Yealink.
- Defective or exhausted battery should never be disposed of as municipal waste. Return old battery to the battery supplier, a licensed battery dealer or a designated collection facility.

## \Lambda Notices of Cleaning

- Before cleaning the base station, stop using it and disconnect it from the power supply.
- Remove the battery before cleaning the handset to reduce risk of electric shock.
- Only clean your product with a piece of slightly moist and anti-static cloth.
- Keep the power plug clean and dry. Using a dirty or wet power plug may lead to electric shock or other perils.

# Index

## Α

About This Guide vii Adding Contacts 42 Adjusting Ringer Volume 31 Advisory Tones 35 Always Forward 74 79 Anonymous Call Anonymous Call Rejection 81 Answering Calls 69 Appendix A – Time Zones 95 Appendix B – Menu Structure 97 Appendix C- Input Modes and Characters 98 Area Code 54 Assigning a Speed Dial Number 60 Attaching the Belt Clip 10 Attended Transfer 75 Auto Answer 61 Auto Intercom 61 Auto Provision 64

## В

Backlight 35 Base Restart 62 Base Reset 63 **Base Station Description** 11 **Basic Network Settings** 25 **Basic Operations** 19 **Battery Charging Status** 9 Battery Information 7 Battery Capacity 7 Battery Disposal 7 Blacklist 44 Block Out 55

## С

Call Features 67 Call Forward 74 Call Hold/Resume 72 Call History Management 48 Call Mute 71 Call Transfer 74 Call Waitina 72 Charging the Handset 9 Changing a Speed Dial Number 60 Checking System Status - 28 Connecting the Base Station 4 Conference Call 76 Configuring the Input Modes 22 Configuring the PPPoE 27 Configuring SCA Feature 84 **Configuring Static DNS** 26 **Configuring Static IP Address** 26

Contact Management 41 Copyright ii

## D

Date and Time 37 Deleting Contacts 43 Deleting a Speed Dial Number 60 Declaration of Conformity ii Dial Plan 50 Dial-now 53 Do Not Disturb (DND) 73

## Ε

Eco Mode + 64 Eco Mode 65 Editing Contacts 43 Emergency Numbers 56 Ending Calls 70 Entering Data and Editing Fields 22

## F

Upgrading the Base Station 95

## G

Getting Started 1 GNU GPL Information v

## Н

Handset Description 12 Handset Name 34 Handset Registration 24 Handset Reset 63 Handset User Interface 17

## I

Icon Instructions 16 Incoming Lines 58 Information for DECT Product iv Important Safety Information 101 In This Guide vii Index 103

## Κ

Keypad Light 36

## L

Language 34 LCD Screen Display 14 LED Instruction 14 Local Conference 76 Local Directory 42 Locating a Handset 32 Locking/Unlocking Keypad 31

## Μ

Main Menu 20 Menu Guidance 19 Menu Structure 97

## Ν

Network Conference 77

## 0

Overview 11 Outgoing Lines 56 Optional Accessories 4

## Ρ

Packaging Contents1Phone Settings33Placing a Call from Local Directory44Placing a Call Using Speed Dial Key61Placing Calls67Placing External Calls68Placing Internal Calls68Power over Ethernet5

## R

Redialing Calls70Registering Account29Regulatory Notices101Remote Phone Book46Replace Rule51Returning to Idle Screen21Repeater Mode65Ring Tones34

## S

Screen Saver 36 Searching for Contacts 43 Select Base Station 25 Semi-Attended Transfer 75 Setting up the Charger Cradle 8 Setting up the W56P/W56H Handset 6 Shared Call Appearance (SCA) 83 Shortcuts 41 Signal Strength 17 Speed Dial 59 Submenu 21 Switching Silent Mode to On and Off 32

## Т

Table of ContentsixTurning Handset On/Off30

In This Guide vii Troubleshooting 89

## U

User Interfaces 17 Using SCA Feature on the Handset 86

## ۷

Voice Mail 82

## W

Web User Interface 18 Warranty ii WEEE Warning iv